# Konfigurieren des CVP Customer Virtual Assistant (CVA)  $\overline{\phantom{a}}$

## Inhalt

**Einführung Voraussetzungen** Anforderungen Verwendete Komponenten **Hintergrund Architektur** Cisco CVA - Anrufflüsse Google-basierte IVR-Logik (Dialogflow) Absichtsbasierte Absichten (DialogFlowIntent/DialogFlowParam) **Transkription** Konfigurieren Dialogflow-Projekt/Virtueller Agent Was ist ein Dialog? Konfiguration des CVVB-Sprachservers CVP-Call Studio-Elemente Dialog **DialogZweck DialogflowParam Transkription** CVP Call Studio-Anwendungen Cloud-basierte Intent-Processing - Google-basierte IVR-Logik (DialogFlow) Standortbasierte Intent-Verarbeitung (DialogflowIntent/DialogflowParam) Proxy-Serverkonfiguration **Fehlerbehebung** Zugehörige Informationen Dokumentation von Cisco Google-Dokumentation

# Einführung

Dieses Dokument beschreibt die Konfiguration der CVA-Funktion für das Customer Voice Portal (CVP).

## Voraussetzungen

## Anforderungen

Cisco empfiehlt, über Kenntnisse in folgenden Bereichen zu verfügen:

- Cisco Unified Contact Center Enterprise (UCCE) Version 12.5
- Cisco Package Contact Center Enterprise (PCCE) Version 12.5
- CVP Version 12.5
- Cisco Virtualized Voice Browser (CVVB) 12.5
- Cisco Unified Border Element (CUBE) oder Voice Gateway (GW)
- Google-Dialog

### Verwendete Komponenten

Die Informationen in diesem Dokument basieren auf den folgenden Softwareversionen:

- Cisco Package Contact Center Enterprise (PCCE) Version 12.5
- CVP Version 12.5
- Cisco Virtualized Voice Browser (CVVB) 12.5
- Google-Dialog

Die Informationen in diesem Dokument wurden von den Geräten in einer bestimmten Laborumgebung erstellt. Alle in diesem Dokument verwendeten Geräte haben mit einer leeren (Standard-)Konfiguration begonnen. Wenn Ihr Netzwerk in Betrieb ist, stellen Sie sicher, dass Sie die potenziellen Auswirkungen eines Befehls verstehen.

## **Hintergrund**

In CVP 12.5 wird die Customer Virtual Assistant-Funktion (CVA) vorgestellt, mit der Sie die Dienste Text to Speech (TTS), ASR (AUSTOTIC Speech Recognition) und Natural Language Processing (NLP) von Drittanbietern verwenden können.

Hinweis: In dieser Version wird nur Google NLP unterstützt.

Diese Funktion unterstützt menschliche Interaktionen, die eine schnelle und effiziente Behebung von Problemen innerhalb der Interactive Voice Response (IVR) mit Natural Language Processing ermöglichen.

Cisco CVA bietet folgende Interaktionsarten:

- Lokale Interaktion: Ansagen werden lokal mit WAV-Dateien abgespielt, und Benutzereingaben werden mithilfe der DTMF-Grammatik erfasst.
- MRCP-basierte Interaktionen: Die Eingabeaufforderungen werden vom externen standortbasierten Medienserver über den Synthesebefehl Media Resource Control Protocol (MRCP) für die TTS-Funktionalität wiedergegeben. Die Eingabeaufforderungen werden vom externen Medienserver anhand der vordefinierten Grammatik des ASR erkannt.
- **Natural Language Understanding (NLU):** Diese Funktion ermöglicht die Initiierung eines Dialogs durch die Interaktion mit Cloud-basierten NLP-Engines (Natural Language Processing), die auf das Verständnis natürlicher Sprache geschult sind.

## **Architektur**

Zusätzlich zu den Komponenten, die für einen umfassenden CVP-Anruffluss erforderlich sind, müssen für die CVA Cloud-Services, Sprachservices und spezifische CVP Call Studio-Elemente implementiert werden. Dies ist die Liste aller in CVA erforderlichen Komponenten:

- Eingangs-, Ausgangs-, CUBE-Gateways
- Unified Customer Voice Portal (Unified CVP)-Lösung, einschließlich Call Studio
- Unified Contact Center Enterprise (Unified CCE)
- Cisco Virtualized Voice Browser (VVB) Sprachdienste
- Cloud-Services (Google Dialogflow)

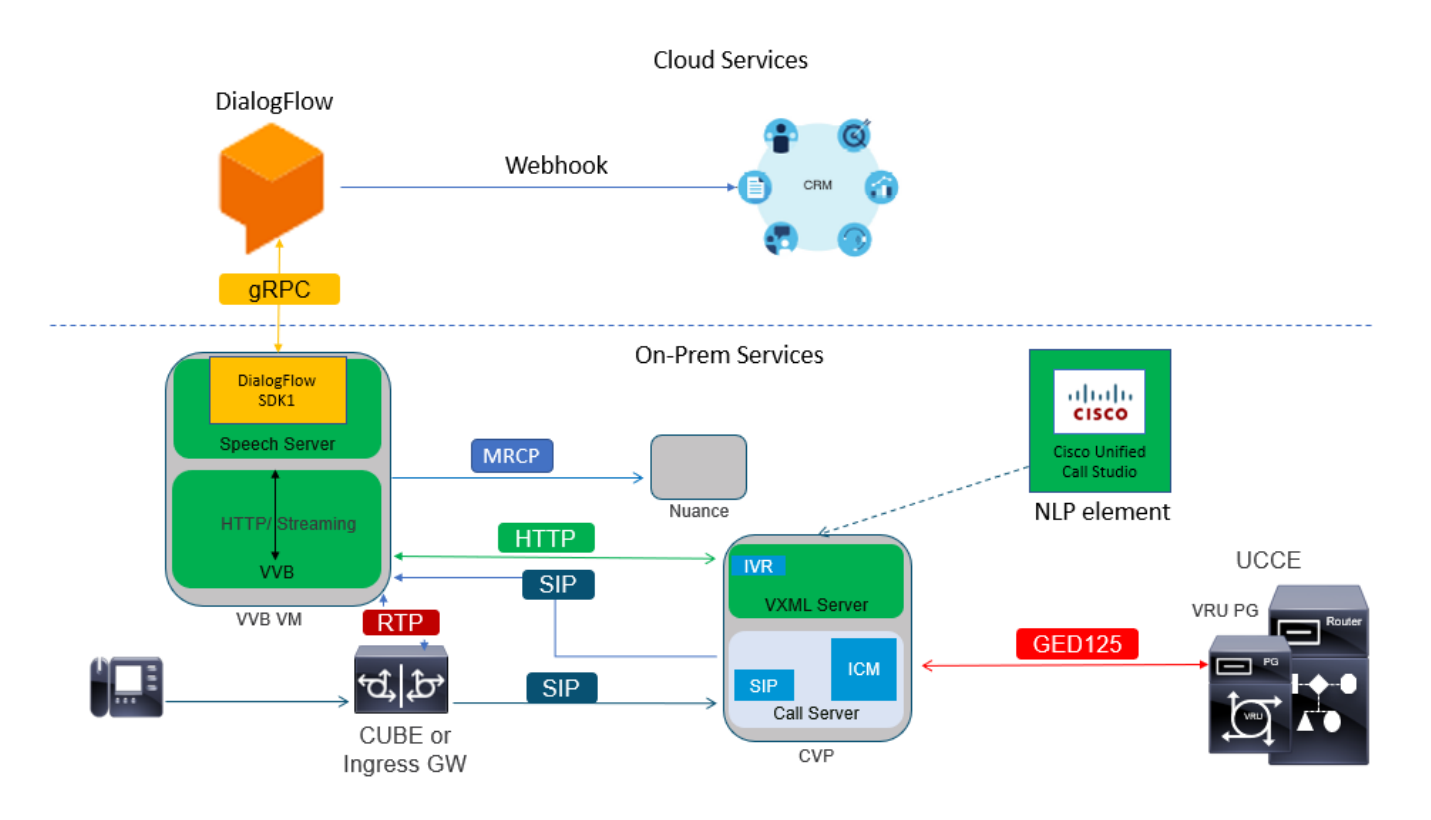

# Cisco CVA - Anrufflüsse

Bei Google Dialoge werden drei CVA-Anrufabläufe unterstützt.

- Google-basierte IVR-Logik (Dialogflow)
- Standortbasierte Absicht (DialogflussIntent/DialogflowParam)
- Transkription

## Google-basierte IVR-Logik (Dialogflow)

Die Bereitstellung einer gehosteten IVR-Lösung eignet sich am besten für Kunden, die eine Migration ihrer IVR-Infrastruktur in die Cloud planen. Bei einer gehosteten IVR-Bereitstellung befindet sich nur die IVR-Geschäftslogik in der Cloud, während Agenten für die Infrastruktur vor Ort registriert sind.

Nach der Bereitstellung einer gehosteten IVR erfolgt das Kernsignal und der Medienprozess in der Cloud. Darüber hinaus befinden sich CVP- und Cisco VVB-Lösungen im Bridge-Modus, damit die Medien in die Cloud gestreamt werden können. Wenn die IVR abgeschlossen ist und ein Agent erforderlich ist, wird die Anrufsteuerung für den weiteren Anrufprozess und die

Warteschlangenbehandlung an das CVP zurückgegeben.

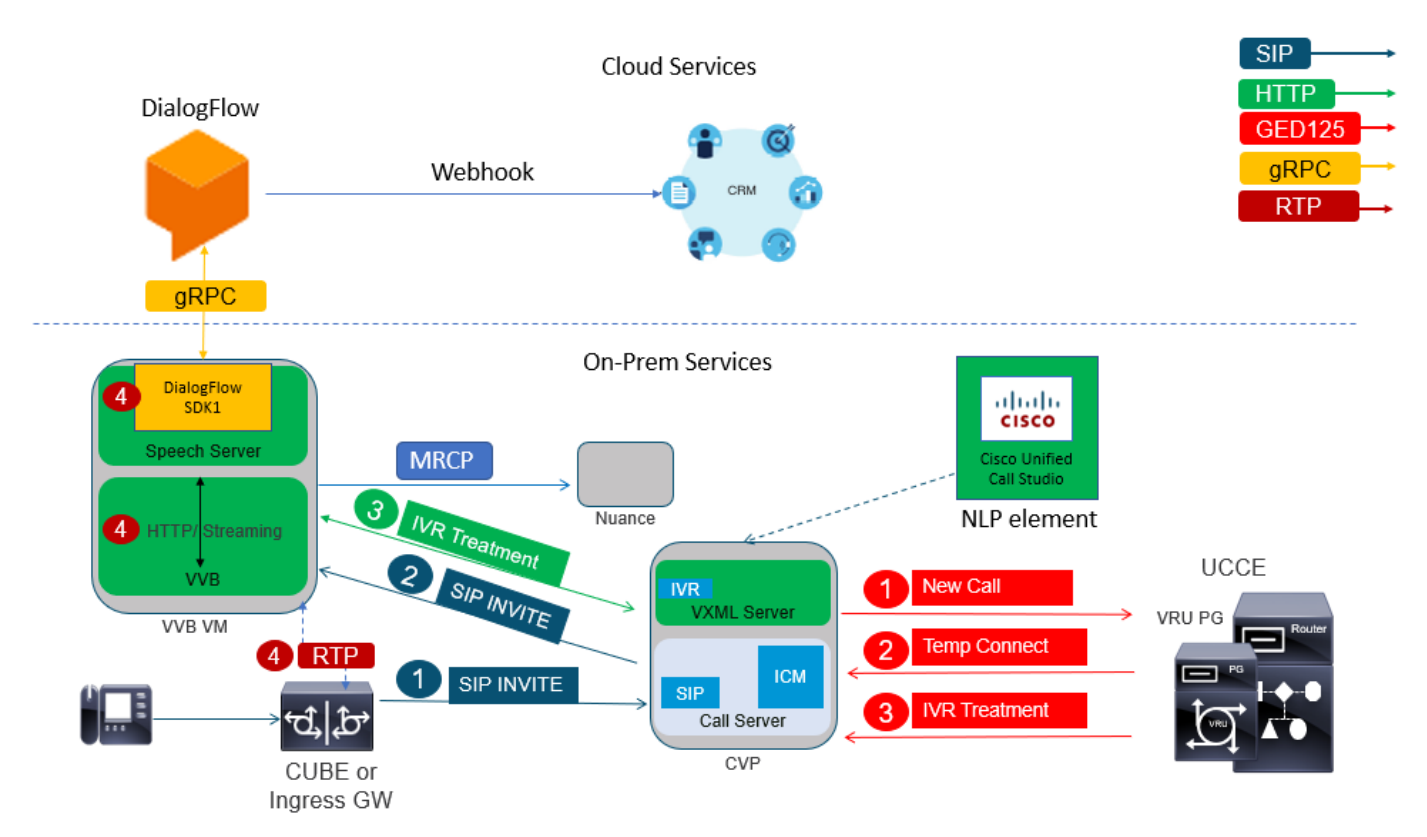

Hier ein Beispiel für den Anruffluss:

- 1. Der Anruf geht von CUBE oder Ingress GW an den CVP Call Server. Der Anruf wird dann von CVP an Unified CCE/Package CCE gesendet.
- CCE sendet eine temporäre Verbindung zum CVP, zusammen mit der Anweisung, die 2. VRU/IVR-Behandlung mit dem Cisco VVB festzulegen.
- CCE weist CVP an, eine Call Studio-Anwendung auszuführen, die auf dem VXML-Server 3. bereitgestellt wird. CVP sendet den Anruf an Cisco VVB und beginnt mit der IVR-Behandlung. Das Audio (RTP) wird nun zwischen Cisco VVB und CUBE oder dem Ingress Gateway eingerichtet. Bis zu diesem Punkt sind die Anrufablaufschritte mit jedem normalen umfassenden Anrufablauf identisch. Die nächsten Schritte beziehen sich nur auf den CVA Dialoge-Anrufablauf.
- 4. Die Kundenstimme wird über Speech Server auf dem Cisco VVB in Google Dialogflow gestreamt.

 a) Sobald der Stream bei Dialogflow empfangen wurde, findet die Erkennung statt, und der NLU-Dienst wird beauftragt, den Zweck zu identifizieren.

 b. Der NLU-Dienst identifiziert die Intents. Die beabsichtigte Identifizierung erfolgt auf Basis des in der Cloud erstellten virtuellen Agenten.

 c. Bei DialogFlow werden die nachfolgenden Aufforderungen auf eine der folgenden Weisen an Cisco VVB zurückgegeben (abhängig von der Konfiguration der Call Studio-Anwendung):

Audio: DialogFlow gibt die Audio-Payload in der API-Antwort zurück.

 Text: Dialog gibt als Antwort die Texteingabeaufforderung zurück, die von einem TTS-Dienst synthetisiert werden muss.

d. Cisco VVB gibt die Aufforderung an den Anrufer für zusätzliche Informationen wieder.

e. Wenn der Anrufer antwortet, sendet Cisco VVB diese Antwort an den Dialog.

 f. Der Dialogfluss führt die Erfüllung durch und reagiert mit den Aufforderungen erneut auf eine der beiden folgenden Weisen:

 Audio: DialogFlow gibt die Audio-Payload als API-Antwort zurück, wobei die Fulfillment-Audio mit Webhook verwendet wird.

 Text: Dialog gibt die Texteingabeaufforderung zurück, wobei der Erfüllungstext als Antwort auf den Webhook verwendet wird. Dies wird durch einen TTS-Service synthetisiert.

 B. Der Dialog führt das Kontextmanagement und das Sitzungsmanagement für die gesamte Konversation durch.

 Die Flusskontrolle bleibt bei DialogFlow, es sei denn, der Kunde fordert einen Agententransfer an oder der Anruf wird getrennt.

## Absichtsbasierte Absichten (DialogFlowIntent/DialogFlowParam)

Die standortbasierte, beabsichtigte Bereitstellung eignet sich besser für Kunden, die persönliche Identitätsdaten (PII) oder andere vertrauliche Daten für die Verarbeitung auf ihren Systemen vor Ort benötigen. In der Regel werden in solchen Bereitstellungen persönliche Identitätsdaten (PII) nie zur Verarbeitung an die Cloud gesendet. Stattdessen werden die Informationen so gesammelt, dass sie stets aufbewahrt und vor Ort verarbeitet werden. In diesem Anruffluss erfolgt der Großteil der Prozesssteuerung auf dem VXML-Server. Dieser Anruffluss ermöglicht:

- Lokale Parameteraufforderung/-sequenz
- Lokale DTMF-Erkennung
- Erweiterung der aktuellen Anwendung
- Lokale Erfüllung

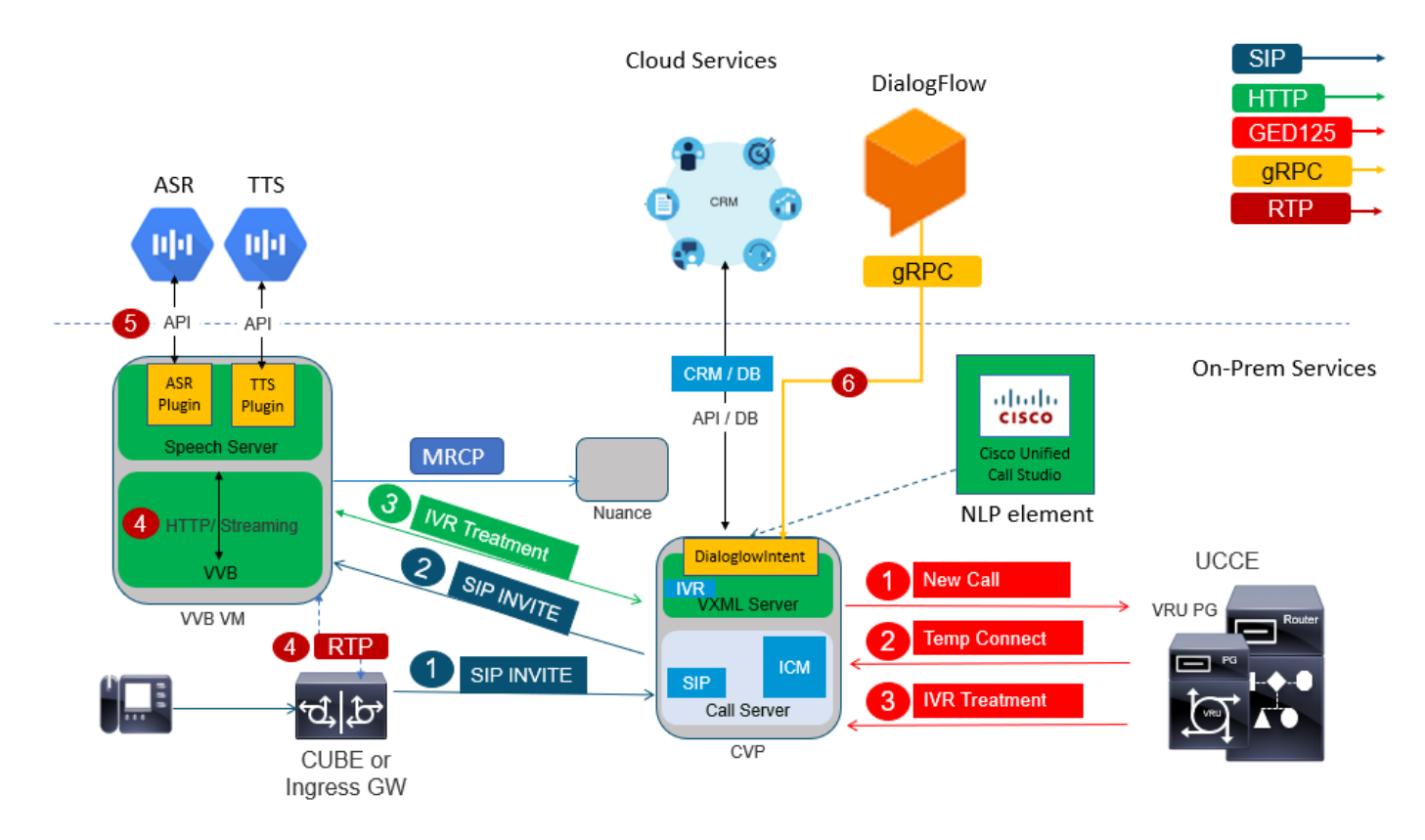

Dieser Anruffluss verwendet die Elemente DialogIntent und DialogParamt des Call Studio. Die Schritte 1 bis 3 sind mit dem vorherigen Dialogfluss identisch. Im Folgenden werden die nachfolgenden Schritte aufgeführt.

- 4. Die Kundenstimme wird über den Speech Server auf dem Cisco VVB per Stream an Google Dialogflow übertragen.
- 5. In diesem Szenario gibt der Sprachserver die Sprache an den Cloud-ASR weiter
- 6. Nachdem der Stream bei Google empfangen wurde, wird die Erkennung durchgeführt und Text wird an den VXML-Server zurückgegeben. Der VXML-Server leitet diesen Text an den Dialogfluss weiter, und der NLU-Dienst identifiziert die Absicht. NLU identifiziert die bereits konfigurierten Intents. Die beabsichtigte Identifizierung erfolgt auf Basis des in der Cloud erstellten virtuellen Agenten.

 a. Google Dialogflow gibt die Absicht an die Call Studio-Anwendung zurück, die im VXML-Server bereitgestellt wird.

 b) Wenn für die angegebene Absicht vertrauliche Informationen wie eine Kreditkartennummer oder eine PIN verarbeitet werden müssen

 Anschließend kann die Cisco VVB die erforderliche Eingabeaufforderung abspielen und vom Endkunden Dual Tone Multy Frequency (DTMF) abrufen.

 c) Diese sensiblen Informationen werden von lokalen Geschäftsanwendungen gesammelt und zur Authentifizierung an die Customer Relationship Management (CRM)-Datenbank gesendet.

verarbeiten.

 d) Nachdem der Kunde mit seiner PIN authentifiziert wurde, kann die Sprachsteuerung an den ASR-Service in der Cloud zurückgegeben werden.

 e Der VXML-Server über die Call Studio-Anwendung übernimmt die Kontextverwaltung und Sitzungsverwaltung für das gesamte Gespräch.

Im Wesentlichen bietet dieser Anruffluss eine wesentlich größere Flexibilität bei der Definition der auf der Basis der Kundeneingaben zu ergreifenden Maßnahmen und wird vollständig von Anwendungen vor Ort gesteuert. Cloud-Services dienen hauptsächlich der Erkennung von Sprache und Vorsatz. Sobald die Absicht ermittelt wurde, wird die Kontrolle an die CVP-Geschäftsanwendung zurückgegeben, um die weiteren Schritte zu verarbeiten.

## **Transkription**

Dieser Anruffluss ermöglicht die Konvertierung von Sprache in einen Satz, im Wesentlichen ASR.

## Konfigurieren

## Dialogflow-Projekt/Virtueller Agent

Vor Beginn der CVA-Konfiguration muss Google Dialogflow konfiguriert und mit dem Cisco Speech Server verbunden werden. Sie benötigen ein Google-Dienstkonto, ein Google-Projekt und einen virtuellen Dialog-Agent. Anschließend können Sie diesem virtuellen Mitarbeiter von Dialogflow die natürliche Sprache beibringen, sodass der Agent mit der Verwendung von Natural Language Processing auf die Kundeninteraktion reagieren kann.

### Was ist ein Dialog?

Google Dialogflow ist eine dialogorientierte User Experience (UX)-Plattform, die eine einzigartige, natürliche Sprachinteraktion für Geräte, Anwendungen und Services ermöglicht. Mit anderen Worten, DialogFlow ist ein Framework, das NLP/NLU-Services (Natural Language Understanding) bereitstellt.Cisco ist in Google Dialogflow für CVA integrierbar.

Was bedeutet das für Sie? Nun, das bedeutet, dass Sie im Grunde einen virtuellen Agent für DialogFlow erstellen und ihn dann in Cisco Contact Center Enterprise integrieren können.

So erstellen Sie einen virtuellen Agent oder ein Dialogflow-Projekt:

Schritt 1: Erstellen Sie ein Google-Konto/ein Google-Projekt, oder lassen Sie sich ein Google-Projekt von Ihrem Cisco Partner zuweisen.

Schritt 2: Melden Sie sich bei Dialogflow an. Navigieren Sie zu <https://dialogflow.com/>

Schritt 3: Erstellen Sie einen neuen Agenten. Wählen Sie einen Namen für Ihren neuen Agenten und die Standard-Zeitzone aus. Behalten Sie die Sprache auf Englisch bei. Klicken Sie auf AGENT ERSTELLEN.

In diesem Beispiel verarbeitet der virtuelle Agent Banktransaktionen, sodass der Name des Agenten für diese Übung BankingRoot lautet. Die Sprache ist Englisch, und die Zeitzone ist die standardmäßige Systemzeit.

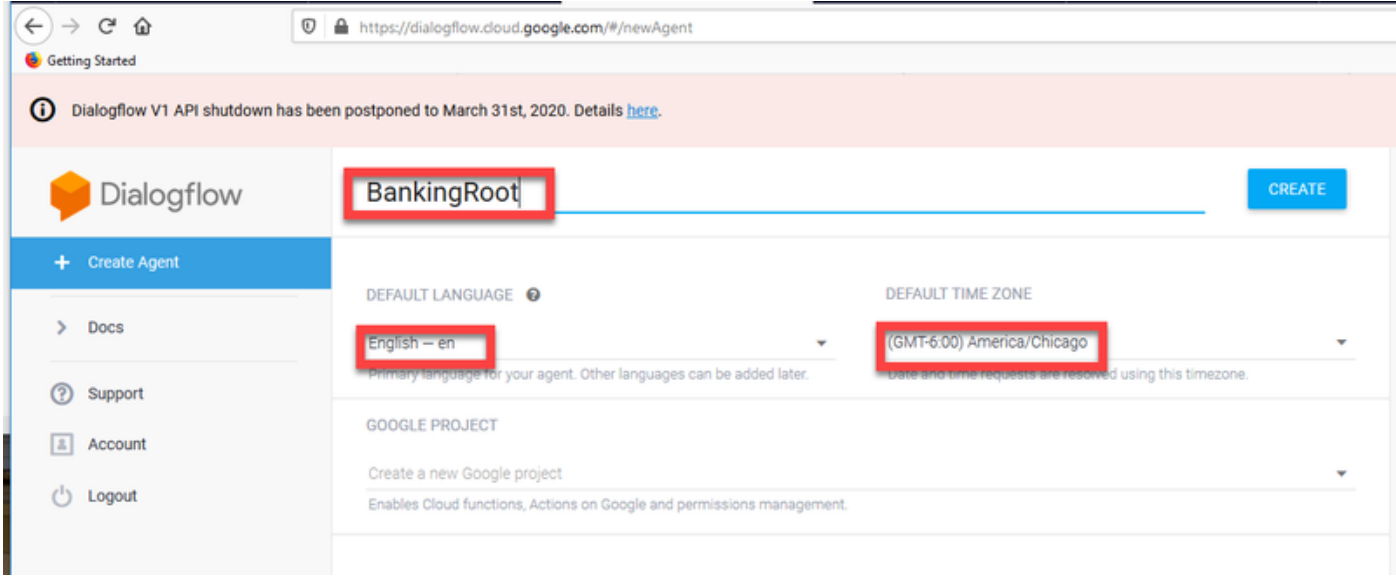

Schritt 4: Klicken Sie auf die Registerkarte ERSTELLEN.

Schritt 5: Nachdem der virtuelle Agent erstellt wurde, können Sie virtuelle Google-Agenten importieren, wie im Bild gezeigt, oder Sie können dem Agenten beibringen, wie er mit dem Anrufer kommunizieren kann.

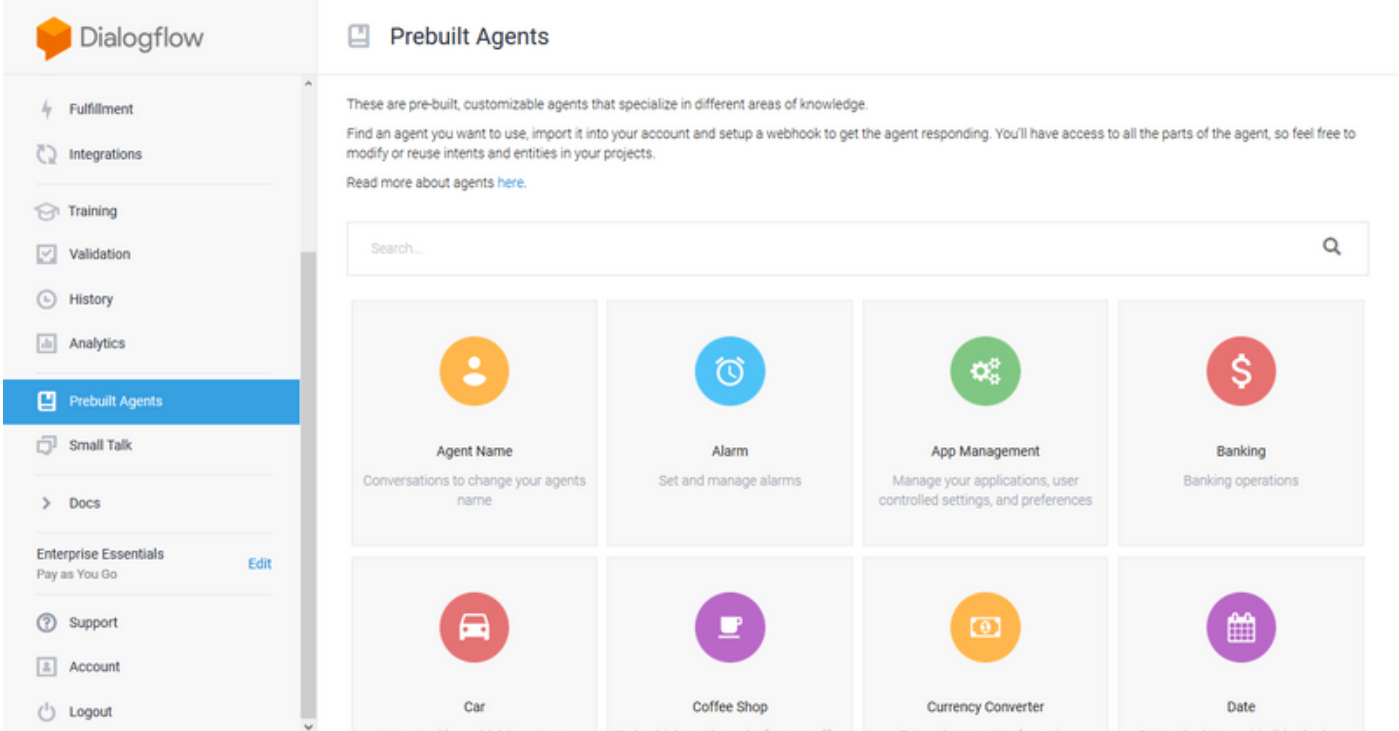

Hinweis: Sie können auch einen Virtual Sample-Agenten von Cisco aus dem Gerät importieren: [DialogAgent.zip](https://github.com/CiscoDevNet/cvp-sample-code/tree/master/CustomerVirtualAssistant) 

Schritt 6: Zu diesem Zeitpunkt weiß der Agent noch nicht, wie er auf Benutzereingaben reagieren soll. Der nächste Schritt besteht darin, ihm das Verhalten beizubringen. Zunächst modellieren Sie die Persönlichkeit des Agenten und lassen Sie ihn reagieren auf eine hello Standard Willkommensabsicht und präsentieren sich. Nachdem der Agent erstellt wurde, wird dieses Bild angezeigt.

Hinweis: hello könnte als Willkommensvorsatz im Call Studio-Anwendungselement Dialogflow definiert werden.

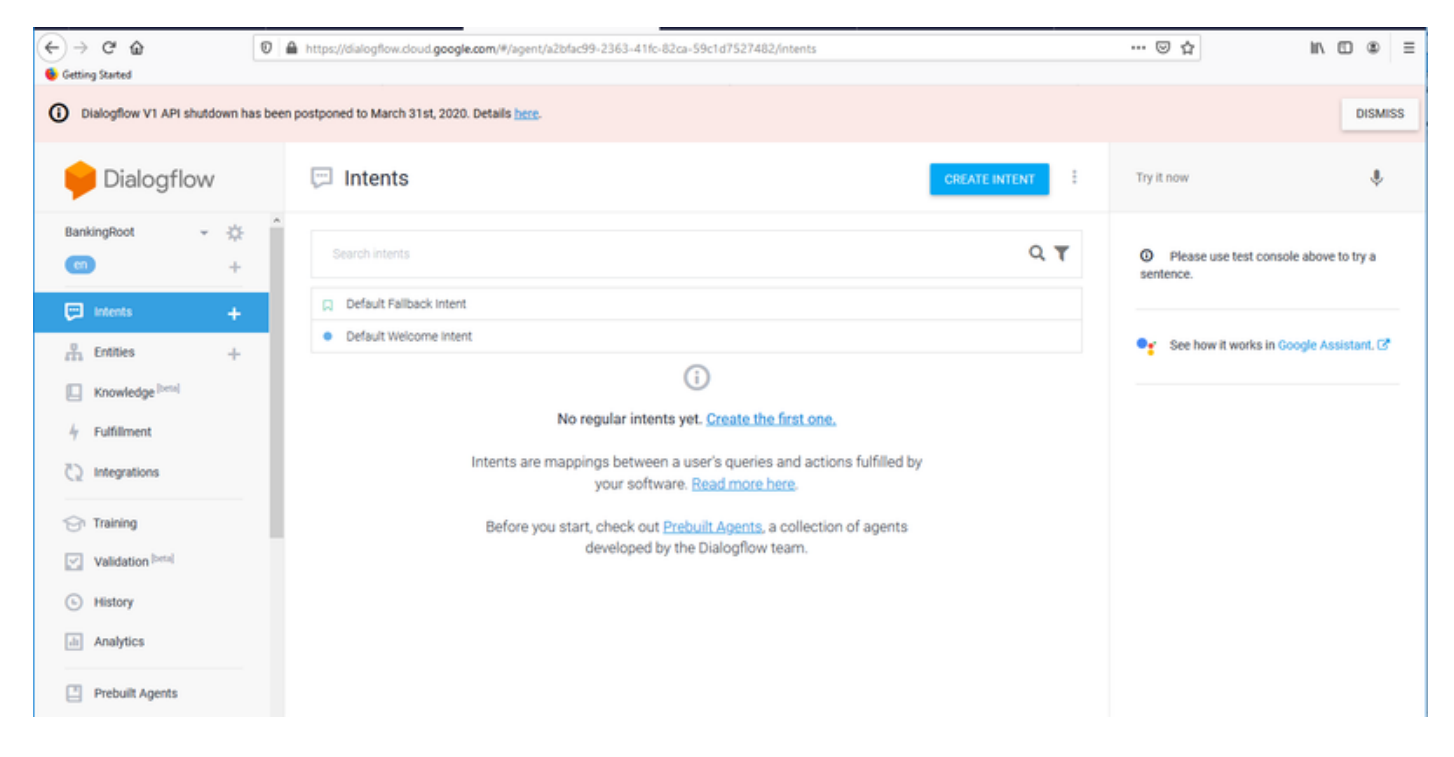

#### Schritt 7: Klicken Sie auf Standard-Willkommensabsicht.

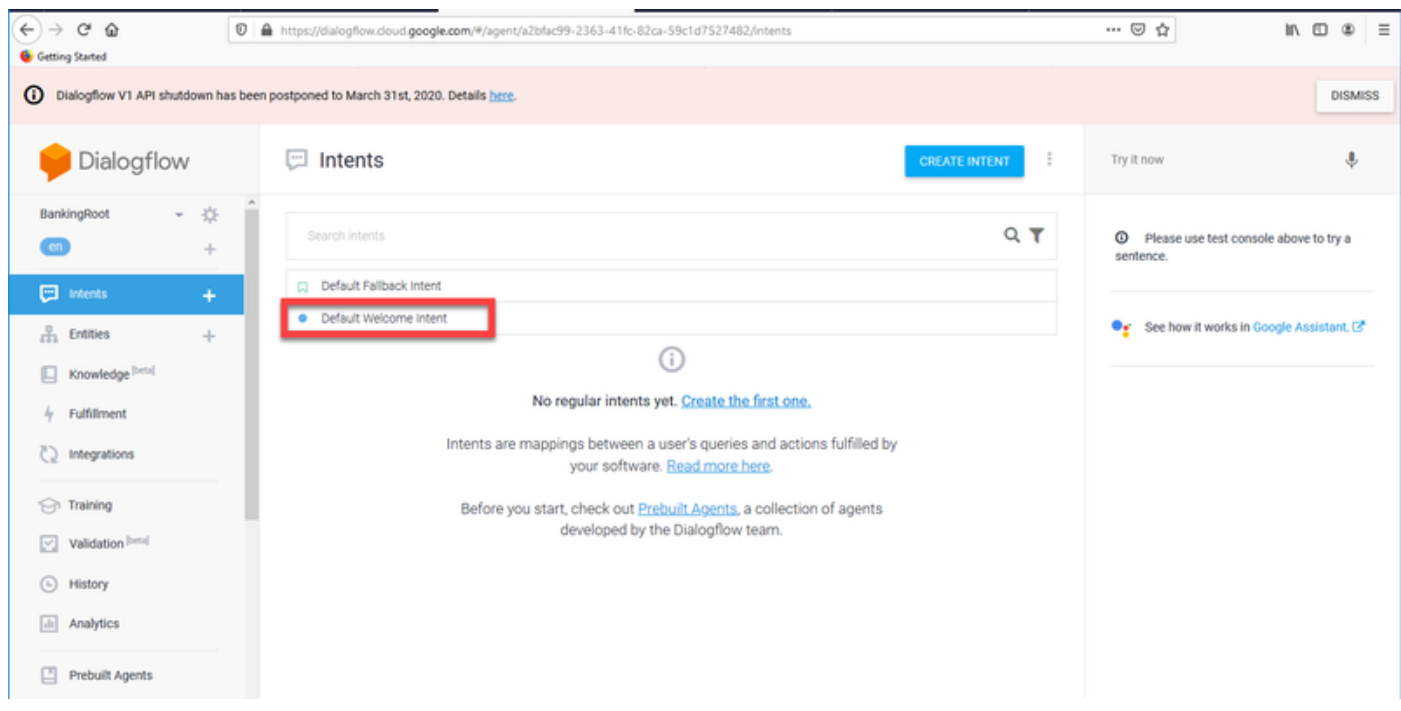

Schritt 8: Fügen Sie Hallo, Guten Morgen und Guten Nachmittag zu den Schulungssätzen hinzu. Geben Sie sie in das Textformular ein, und drücken Sie anschließend die Eingabetaste.

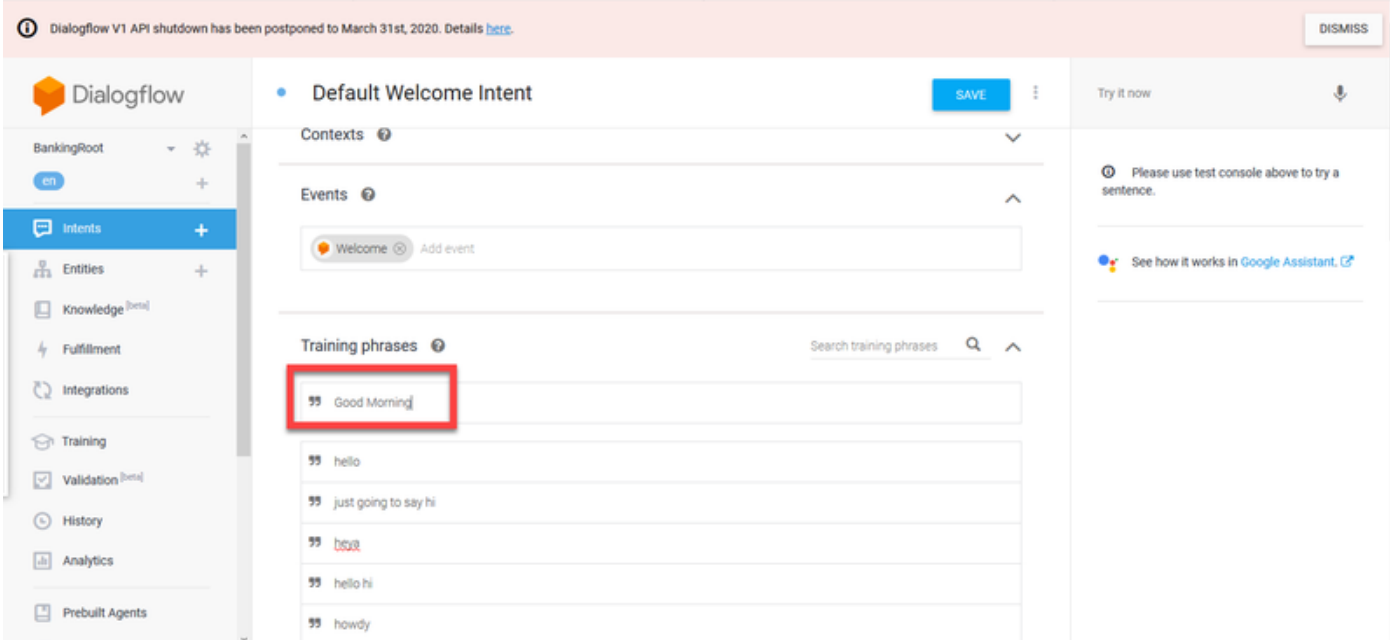

#### Schritt 9: Scrollen Sie jetzt nach unten zu Antworten, und klicken Sie auf ANTWORTEN HINZUFÜGEN.

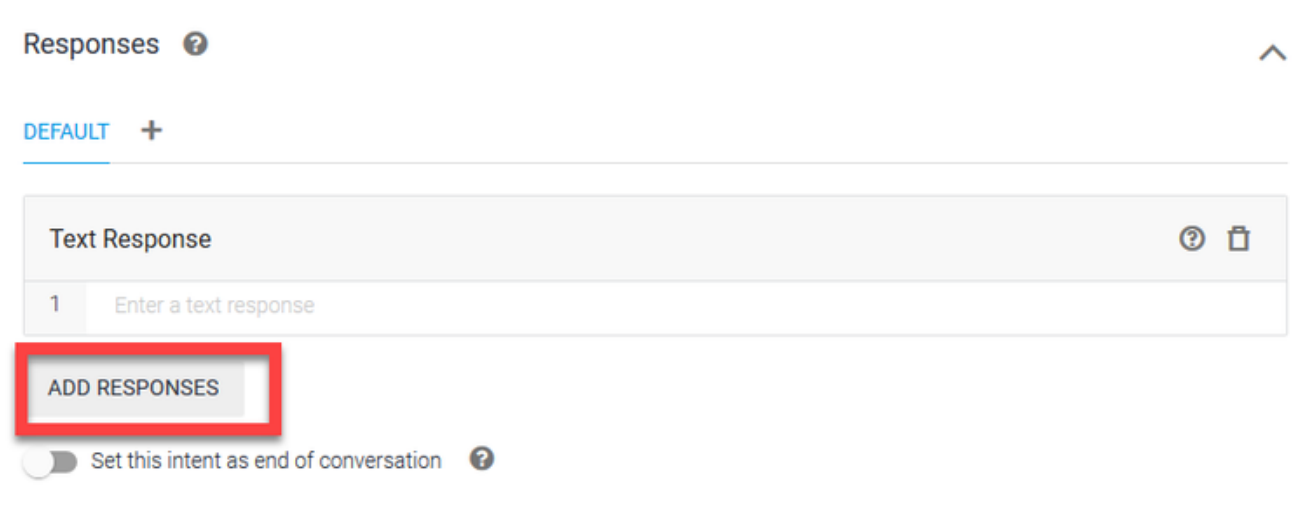

#### Schritt 10: Wählen Sie Textantwort aus.

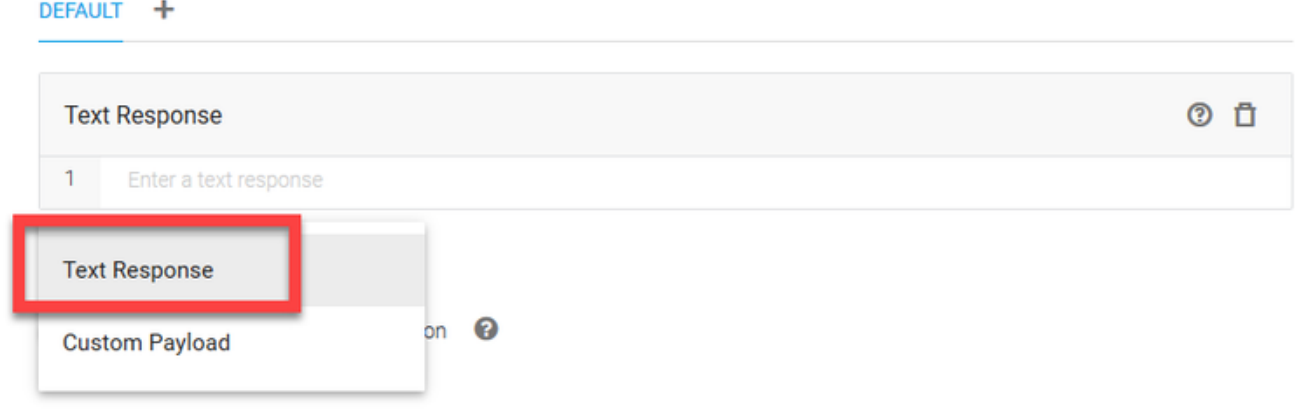

Fügen Sie, wie bei den Schulungssätzen, eine angemessene Antwort hinzu. Dies ist die erste Nachricht, die der Benutzer vom Agent erhält. Um Ihren Agenten natürlicher und kommunikativer zu machen, denken Sie an ein normales Gespräch und stellen Sie sich vor, was ein Mitarbeiter sagen würde. Dennoch ist es empfehlenswert, dem Benutzer mitzuteilen, dass die Interaktion mit einem künstlich Intelligent Agent (AI) erfolgt. In diesem Szenario wird eine Cisco Live Banking-Anwendung als Beispiel verwendet, sodass Sie beispielsweise Folgendes hinzufügen können: Willkommen bei der Cisco Live! Mein Name ist John Doe, und ich bin die virtuelle Assistentin von Cisco Live Banking. Was möchten Sie tun? Sie können etwas wie Scheck, Erstellen eines neuen Kontos, oder Überweisen von Geld sagen.

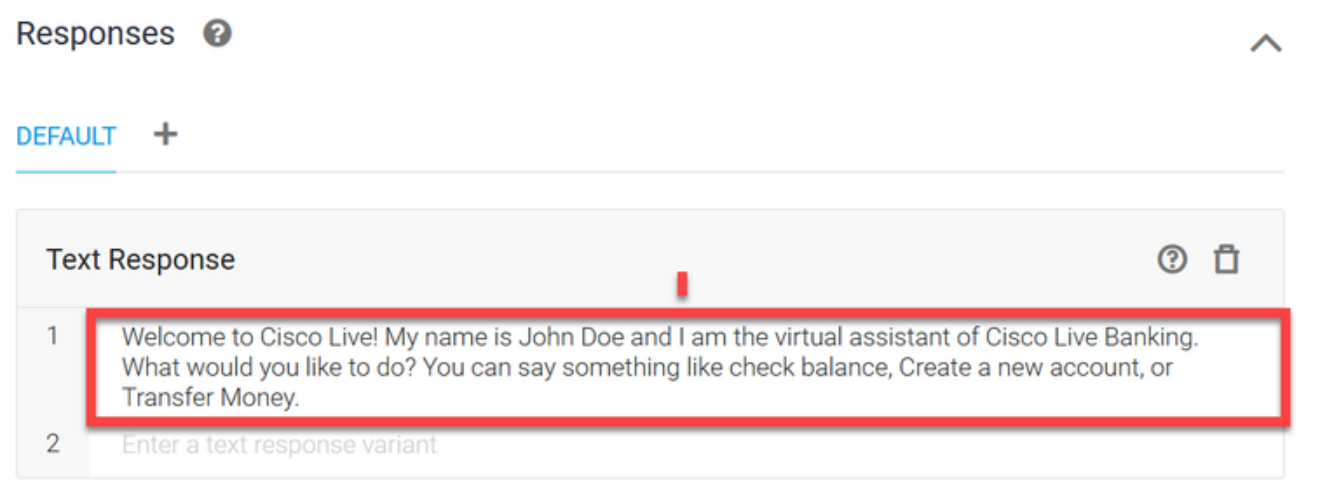

### Schritt 11: Klicken Sie auf SPEICHERN.

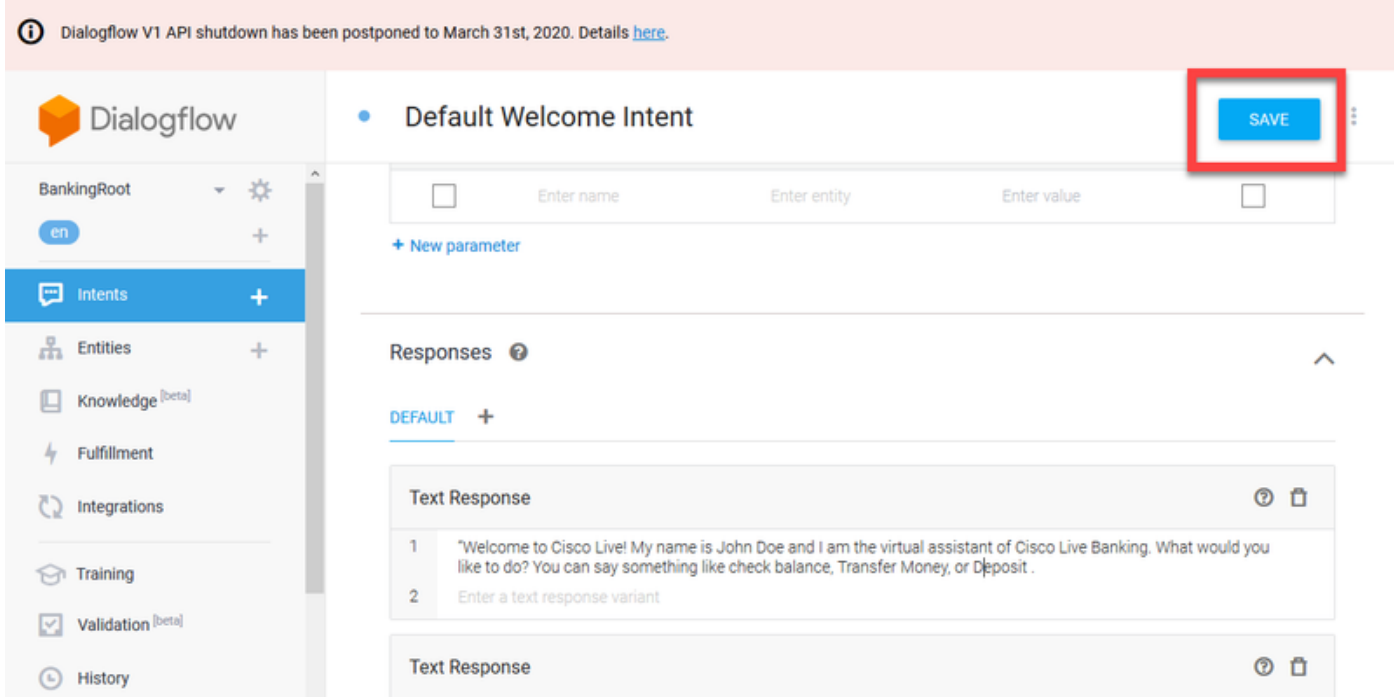

Bevor Sie weitere Intentionen erstellen, erstellen Sie die Entitäten. Eine Entität ist eine Eigenschaft oder ein Parameter, mit der Dialogflow die Anfrage des Benutzers beantworten kann. Die Entität ist normalerweise ein Schlüsselwort in der Absicht, z. B. einen Kontotyp, ein Datum, einen Standort usw. Bevor Sie weitere Details hinzufügen, fügen Sie die Entitäten hinzu: Kontotyp, Einlagentyp und Übergabetyp.

Schritt 12: Klicken Sie im Menü Dialog auf Entities.

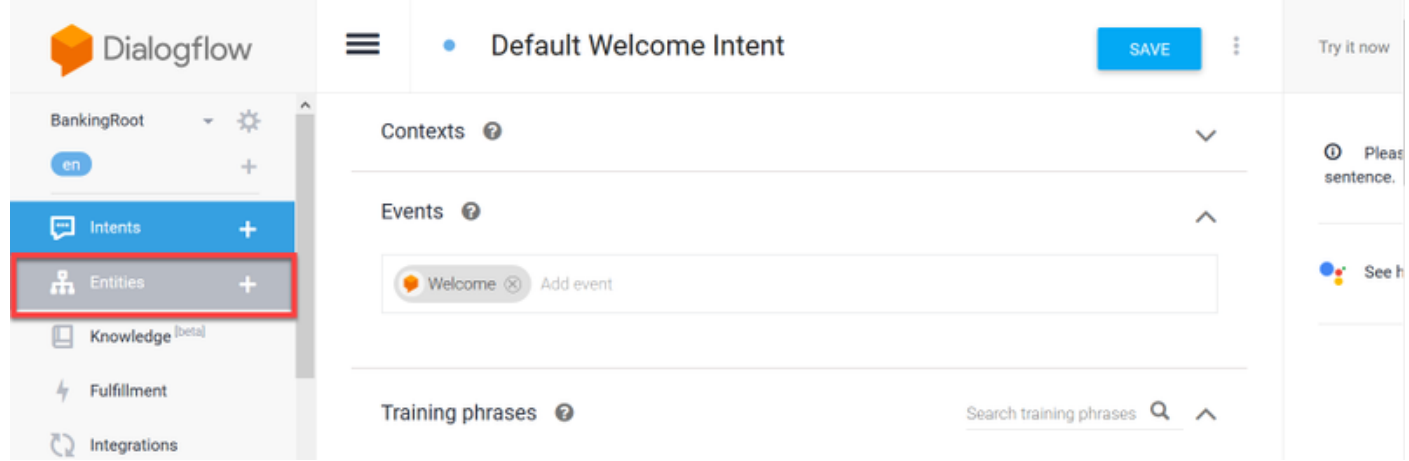

Schritt 13: Klicken Sie im Fenster Entities (Entitäten) auf CREATE ENTITY (ENTITÄT ERSTELLEN).

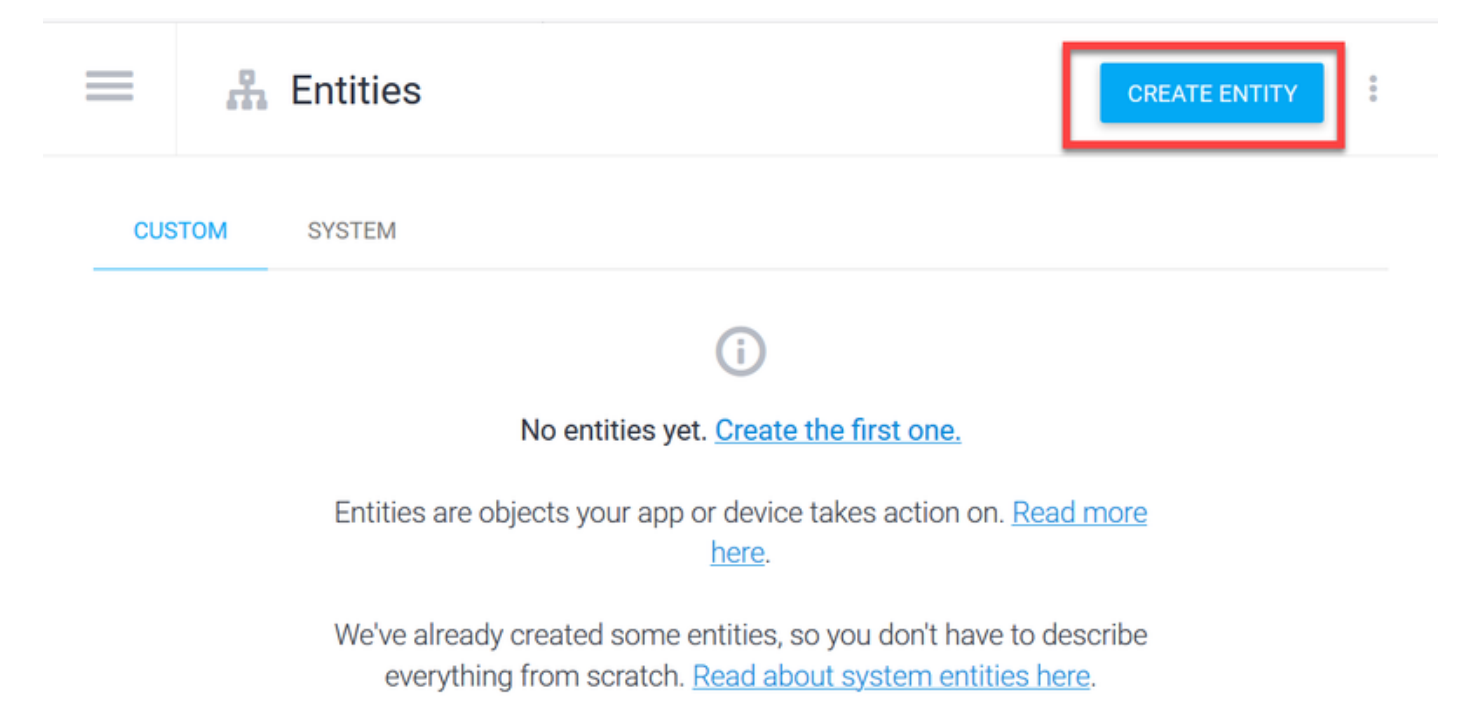

Schritt 14: Geben Sie auf dem Entitätsnamen AccountType ein. Geben Sie im Feld Synonyme definieren Folgendes ein: Aktuell, Darlehen und Einsparungen, und klicken Sie auf SPEICHERN.

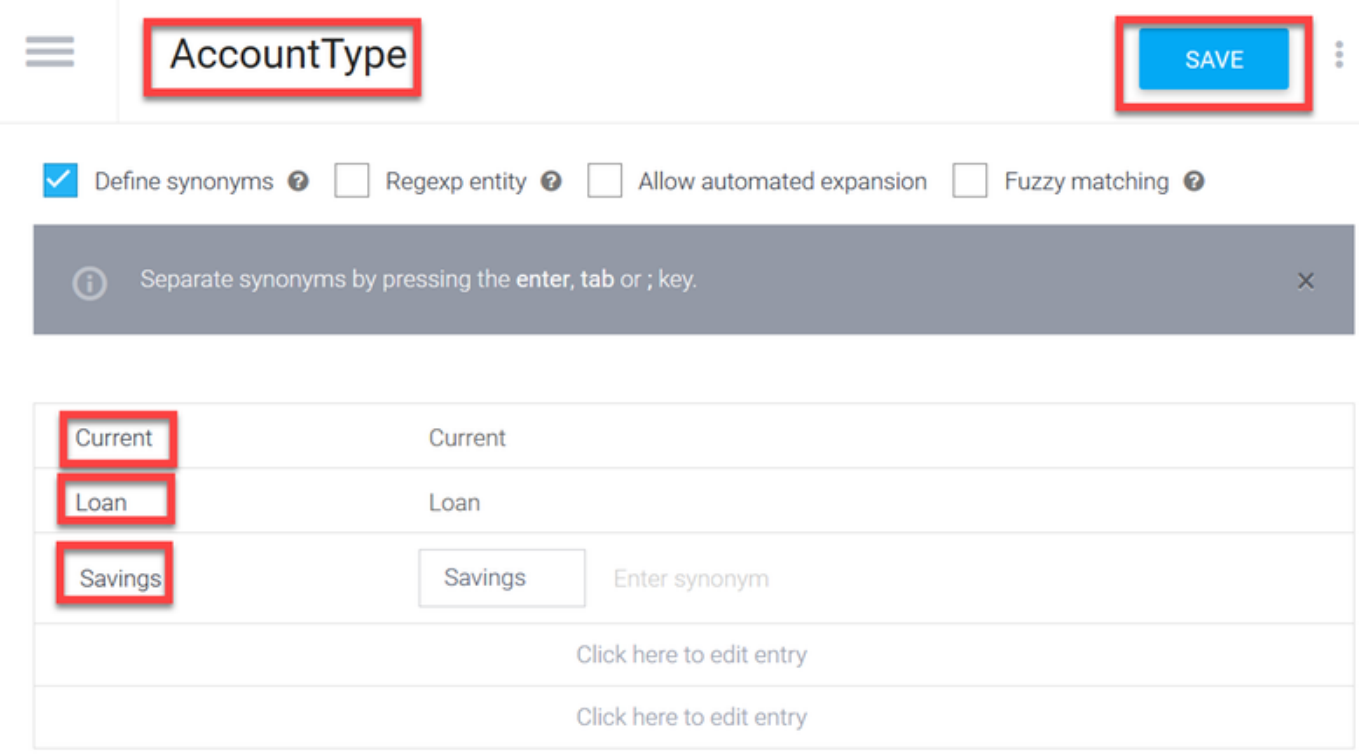

Schritt 15: Navigieren Sie zurück zum Menü Dialog, und klicken Sie erneut auf Entities.Klicken Sie anschließend im Fenster Entitäten auf CREATE ENTITY.

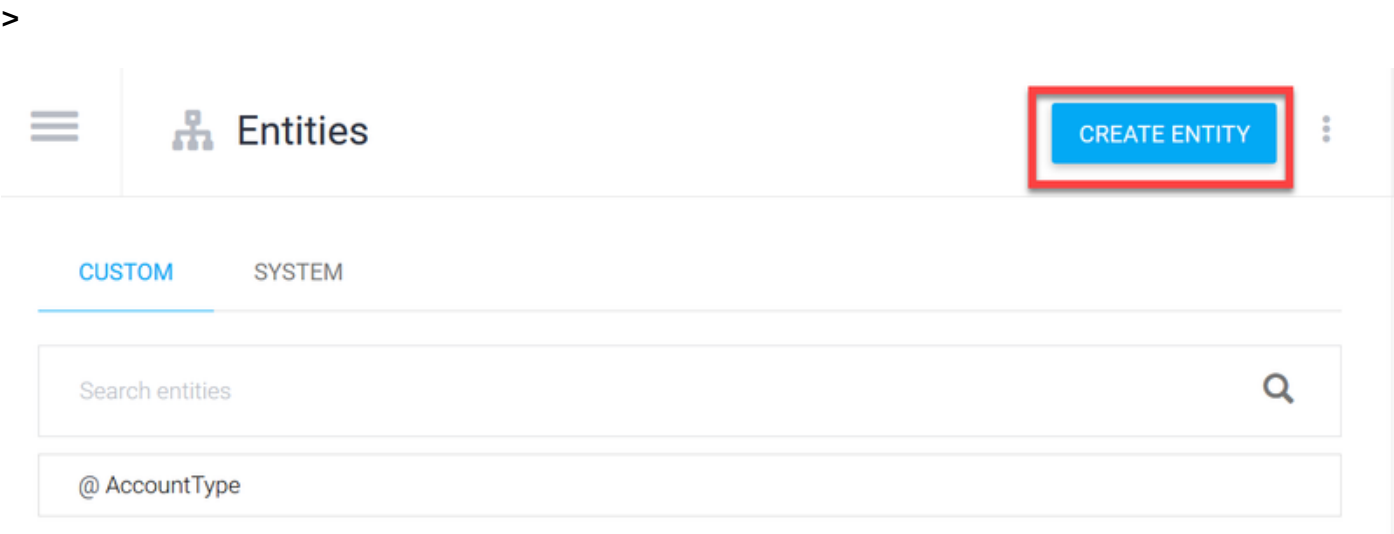

Schritt 16: Geben Sie für den Entitätsnamen Folgendes ein: DepositType. Geben Sie im Feld Synonyme definieren Folgendes ein: Cash und Check, und klicken Sie auf SAVE.

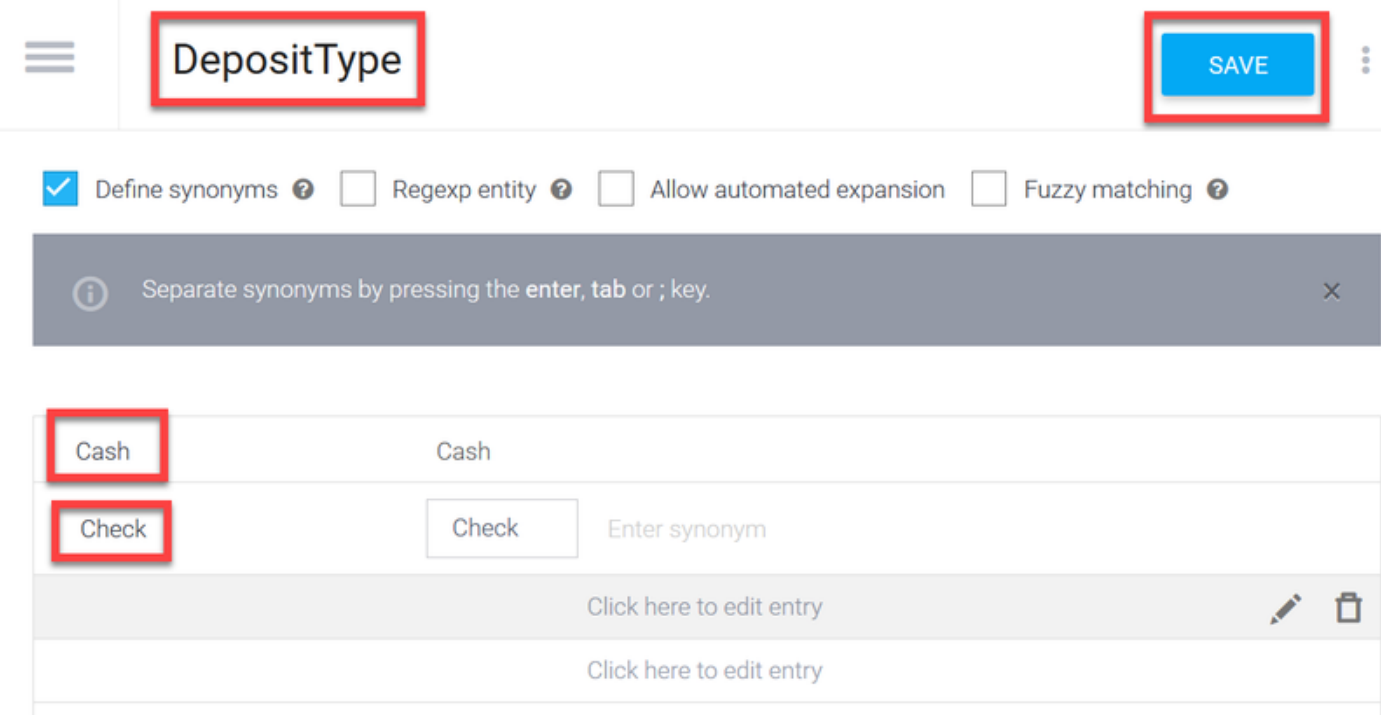

Schritt 17: Sie können mehr Einheiten erstellen, z. B.: TransferType und auf dem Feldtyp Synonyme definieren: Bargeld, Pay Pal, PayTM und Überweisung usw.

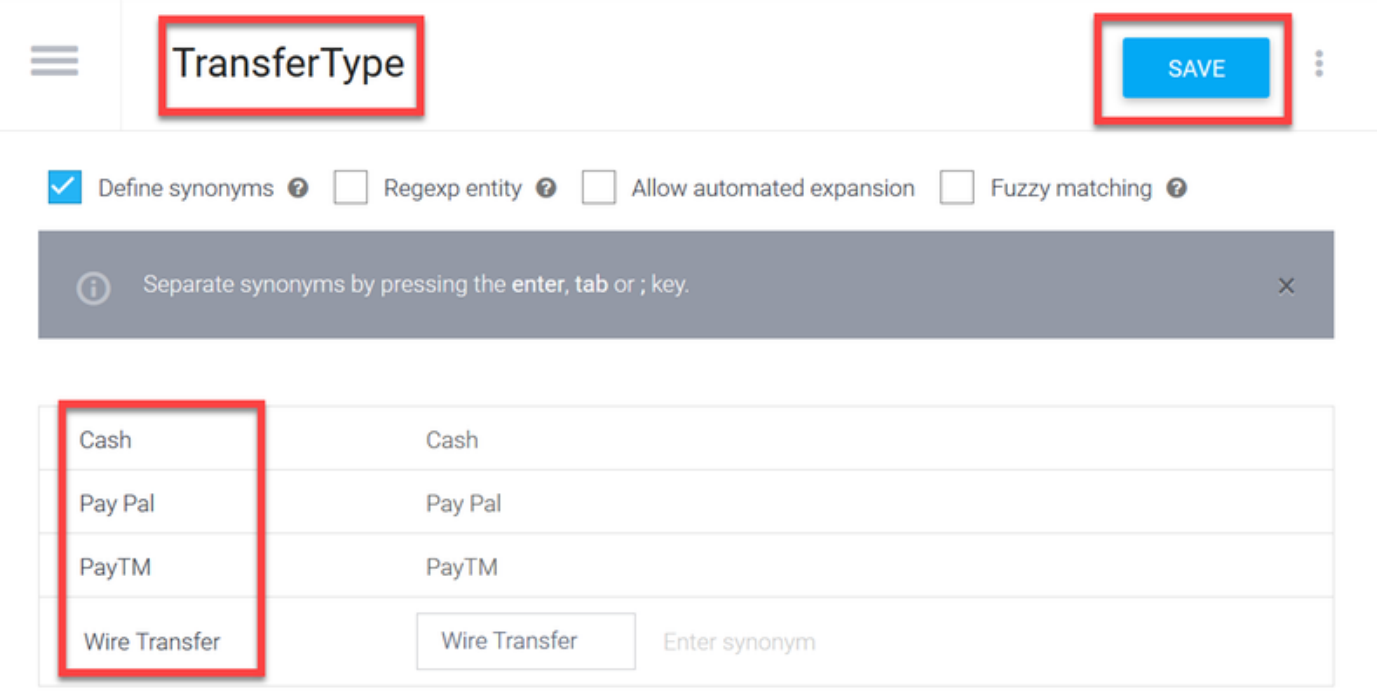

Schritt 18: Erstellen Sie die Kontoinhabereinheit. Geben Sie im Feld Entitätsname den Namen AccountHolder ein. im Feld Synonyme definieren.

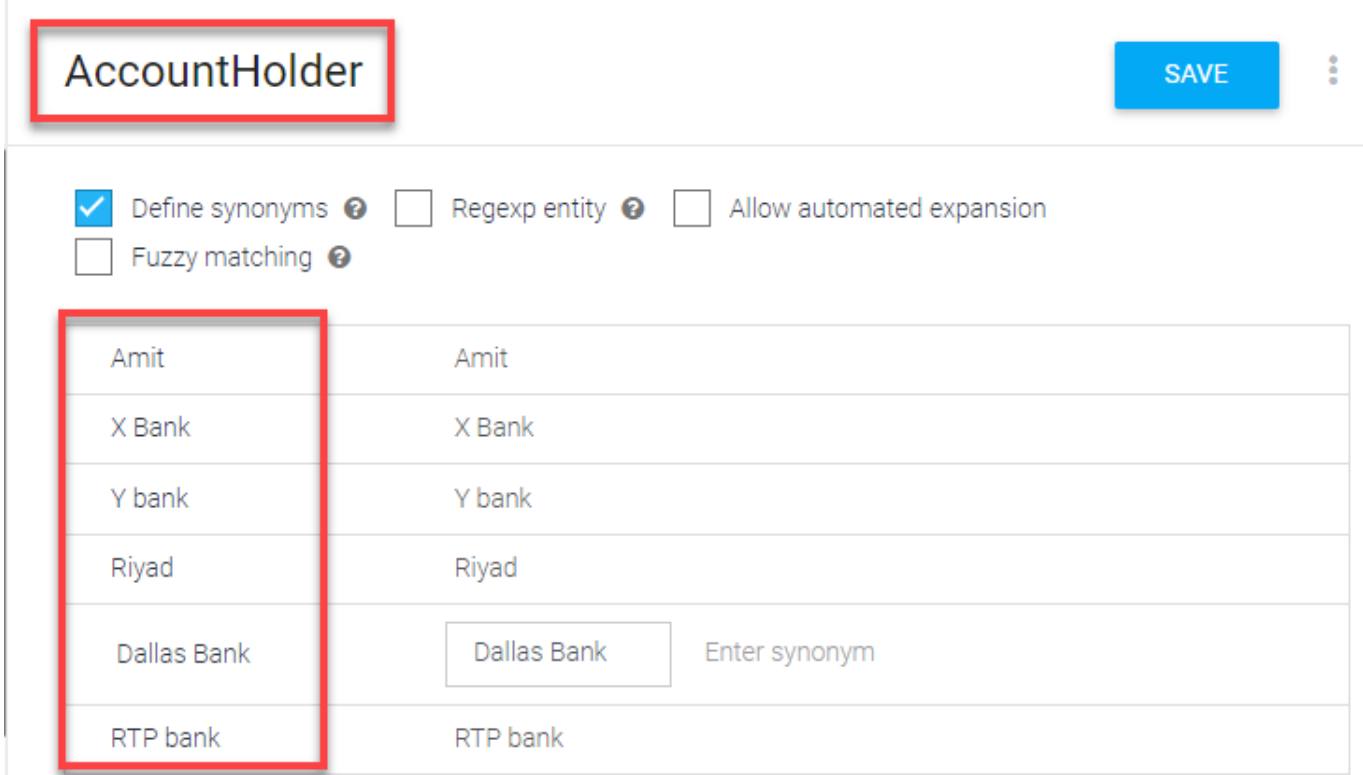

Schritt 19: Fahren Sie jetzt mit der Mitarbeiterschulung fort, indem Sie alle möglichen Fragen im Bankensystem und die typischen Antworten angeben. Erstellen Sie die nächsten Intentionen: CheckBalance, TransferMoney. Sie können für die CheckBalance-Absicht die im Bild gezeigten Trainingssätze hinzufügen:

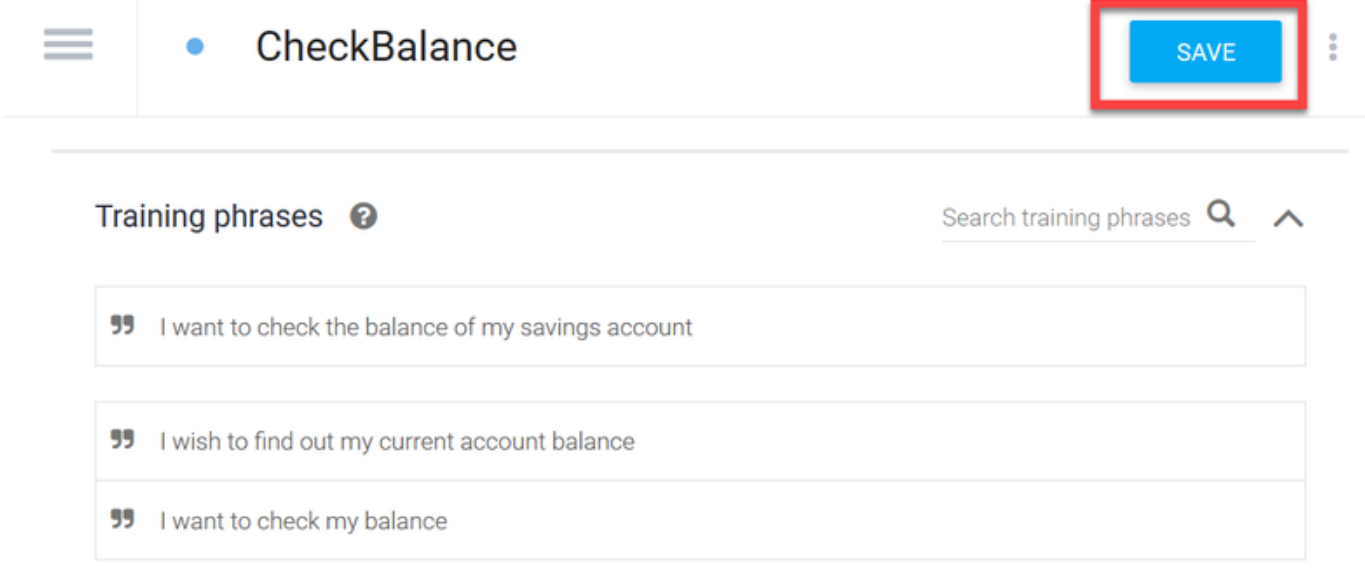

Sie können diese Antwort auch hinzufügen:

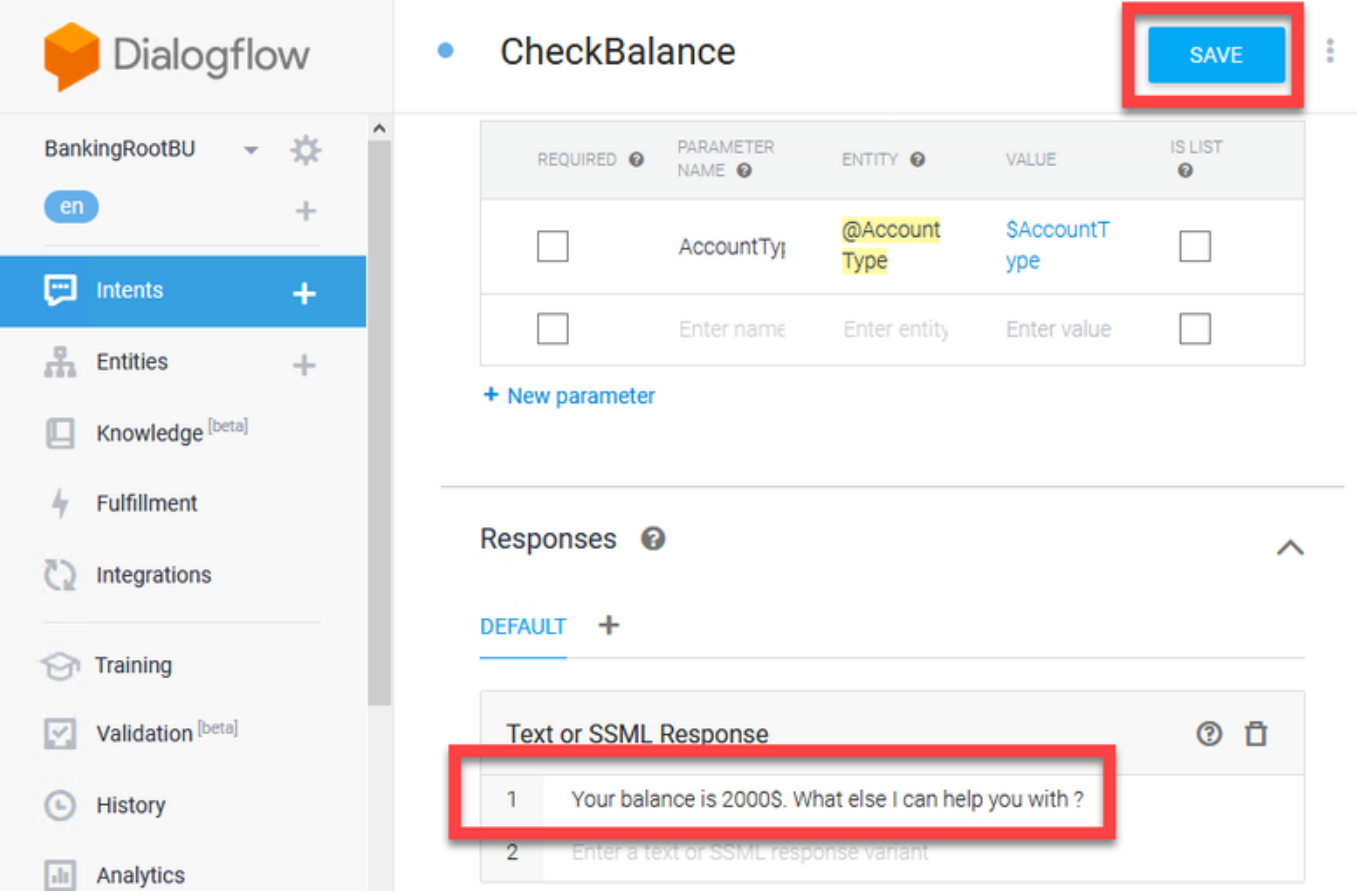

Schritt 20: Sie können den Rest der Intents (TransferMoney, CreateAccount und Exit), Training Phrases, Parameter und Antworten hinzufügen.

Hinweis: Weitere Informationen zur Konfiguration von Google Dialogflow finden Sie unter: [DialogFlow Virtual Agent](https://cloud.google.com/dialogflow/docs/quick/build-agent)

## Konfiguration des CVVB-Sprachservers

Der Speech Server ist eine neue, in das Cisco VVB integrierte Komponente. Der Speech Server interagiert mit Google Dialog Flow über ein Open Source Remote Procedure Call (gRPC)-System, das ursprünglich von [Google](https://en.wikipedia.org/wiki/Google) entwickelt wurde.

Schritt 1: Tauschen Sie ggf. Zertifikate zwischen PCCE Admin Workstation (AW), CVP und CVVB aus. Wenn Ihre Bereitstellung auf UCCE erfolgt, tauschen Sie die Zertifikate zwischen dem CVP New Operations Manager-Server (NOAMP), dem CVP und dem CVVB aus.

Hinweis: Informationen zum Austausch von PCCE-Zertifikaten finden Sie in den folgenden Dokumenten: [Selbstsignierte Zertifikate in einer PCCE-Lösung](/content/en/us/support/docs/contact-center/packaged-contact-center-enterprise/215354-exchange-self-signed-certificates-in-a-p.html) und [Zertifikat für PCCE-](/content/en/us/support/docs/contact-center/packaged-contact-center-enterprise-1201/214845-manage-pcce-components-certificate-for-s.html)[Komponenten für SPOG verwalten.](/content/en/us/support/docs/contact-center/packaged-contact-center-enterprise-1201/214845-manage-pcce-components-certificate-for-s.html) Informationen zu UCCE finden Sie unter [Selbstsigniertes Zertifikat, das auf UCCE ausgetauscht wird](/content/en/us/support/docs/contact-center/unified-contact-center-enterprise/215445-exchange-self-signed-certificates-in-a-u.html).

Schritt 2: Öffnen Sie auf PCCE die CCE-Schnittstelle Admin/Single Plane of Glass (SPOG). Wenn sich Ihre Abteilung auf UCCE befindet, führen Sie diese Schritte auf dem NOAMP-Server aus.

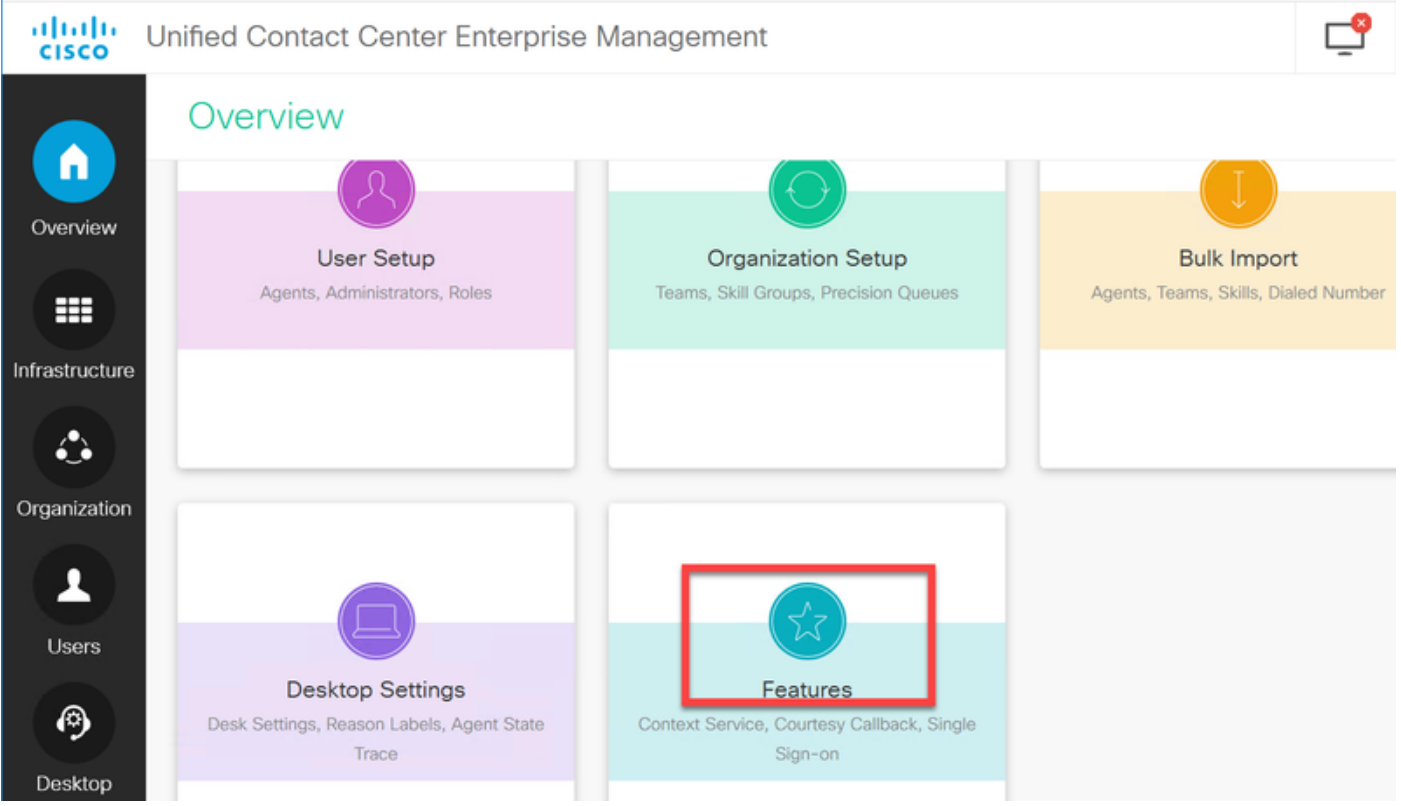

Schritt 3: Wählen Sie unter Features die Option Customer Virtual Assistant aus.

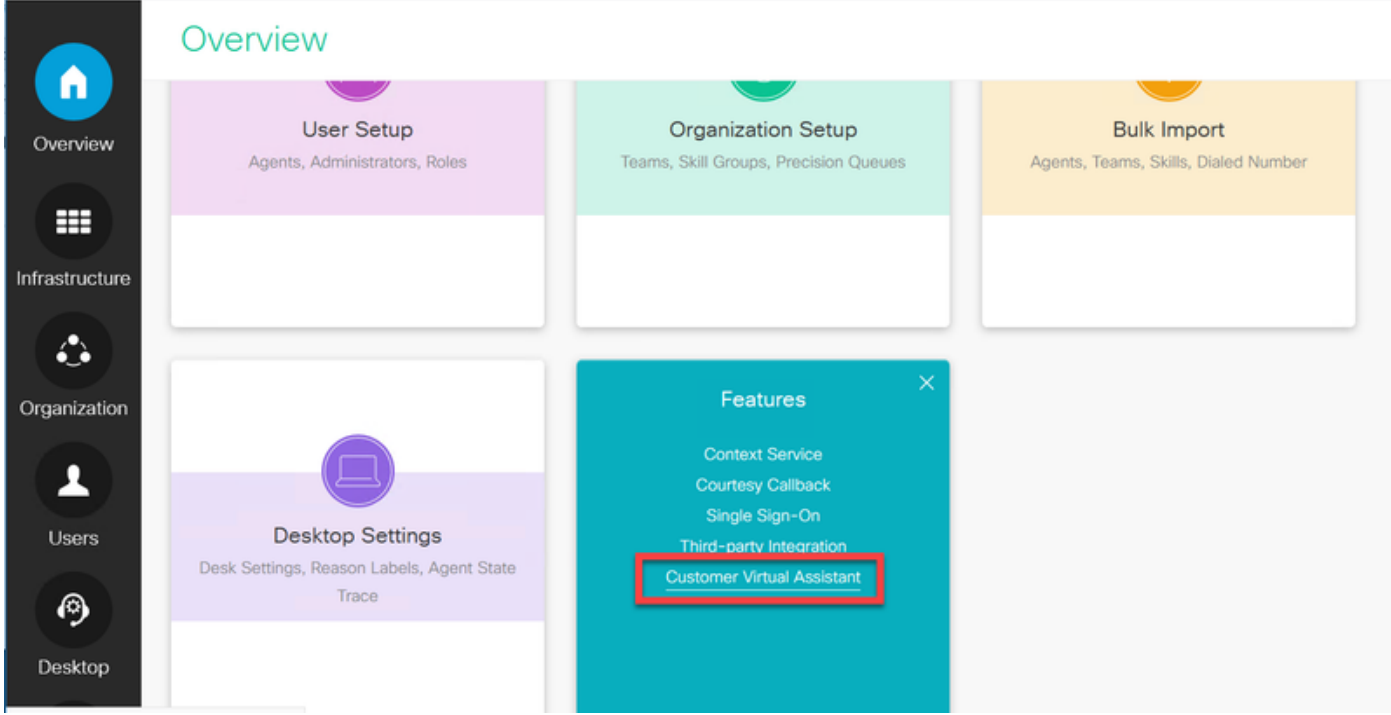

Schritt 4: Jetzt sollten Sie drei Registerkarten sehen: Tex to Speech, automatische Spracherkennung und natürliches Sprachverständnis.

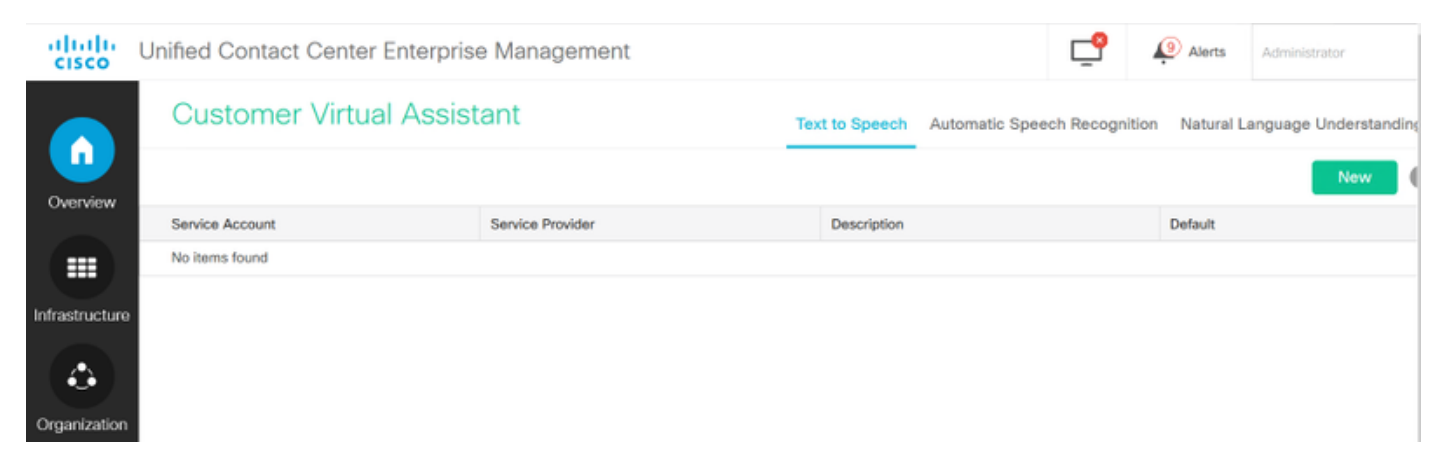

Schritt 5: Klicken Sie auf Natural Language Understanding und dann auf New.

Schritt 6: Wählen Sie im Fenster New Natural Language Understanding Account (Neue natürliche Sprachverständlichkeit) DialogFlow als Service Provider aus.

Schritt 7: Um den Namen des Dienstkontos anzugeben, müssen Sie das Google-Projekt für den virtuellen Agenten angeben, den Sie in Google Dialogflow erstellt haben.

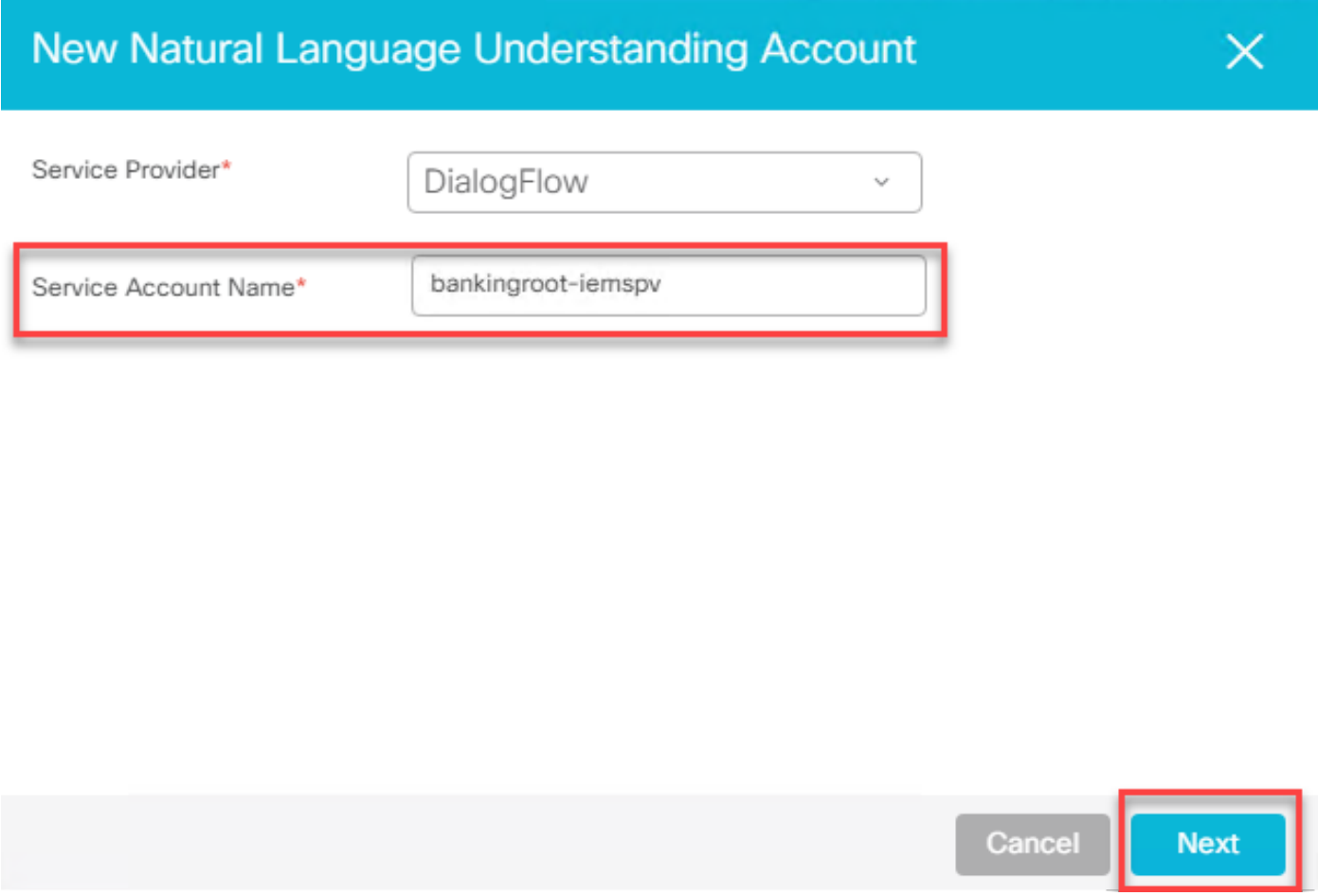

Gehen Sie folgendermaßen vor, um das Projekt im Zusammenhang mit dem erstellten virtuellen Agent zu identifizieren:

a) Melden Sie sich bei Ihrem DialogFlow-Konto an ([dialogflow.com](http://www.dialogflow.com)), wählen Sie den erstellten Agenten aus und klicken Sie auf das Einstellungssymbol.

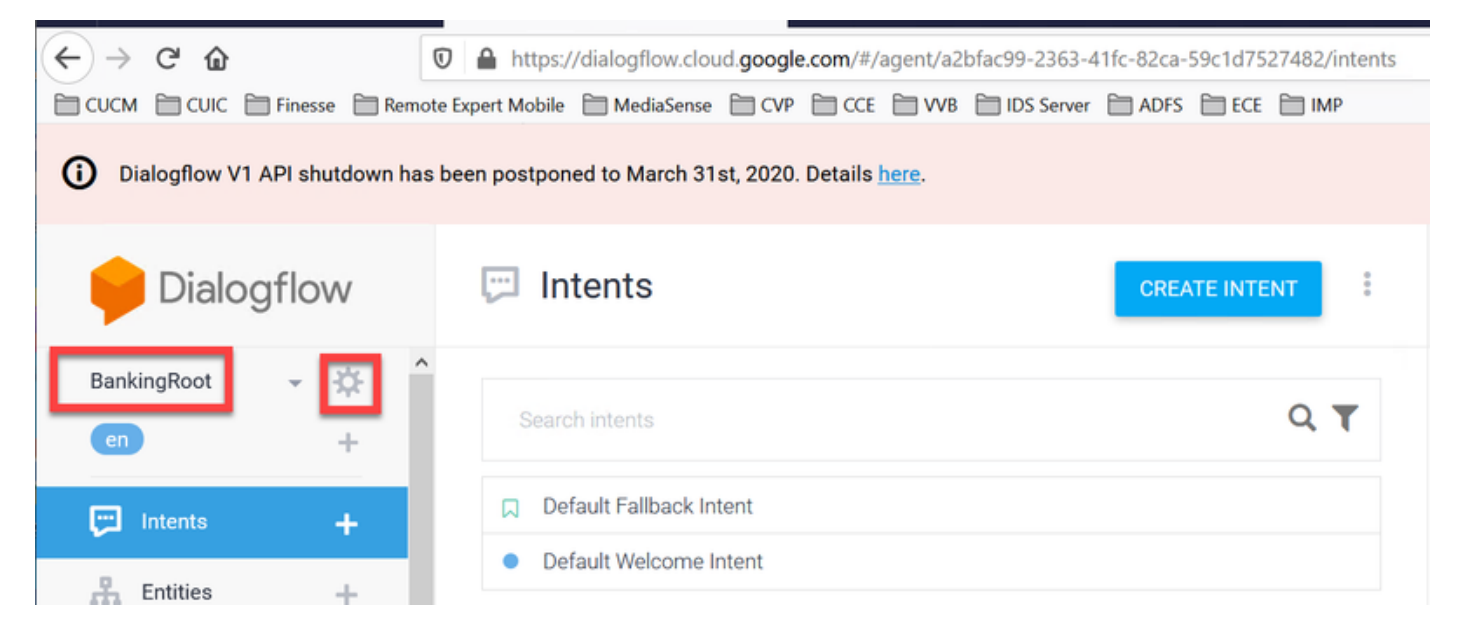

b) Blättern Sie im Einstellungs-Fenster rechts nach unten, und Sie sehen das Dienstkonto und die Projekt-ID. Kopieren Sie die Projekt-ID, d. h. den Dienstkontonamen, den Sie in der Konfiguration des Sprachservers hinzufügen müssen.

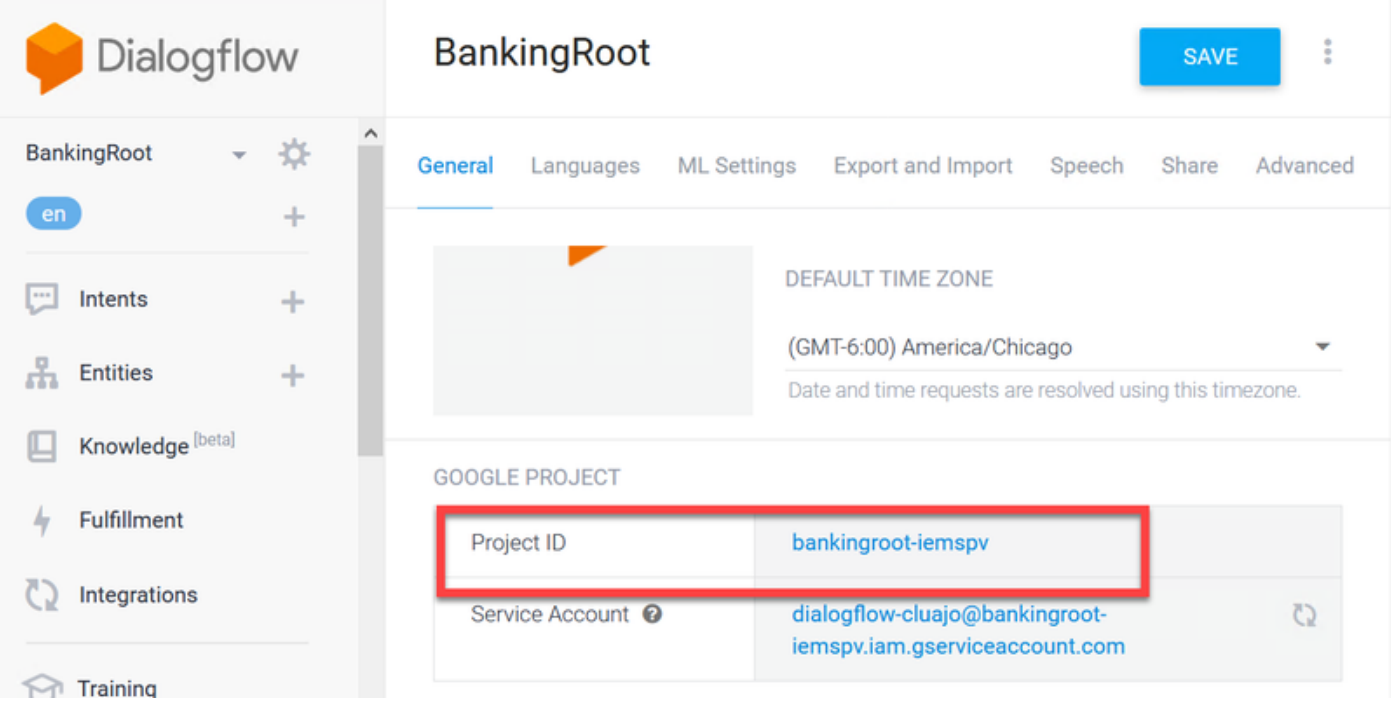

Schritt 8: Um die Google Dialog APIs zu verwenden, die zur Identifizierung und Reaktion auf Kundenanliegen erforderlich sind, müssen Sie einen privaten Schlüssel für das Dienstkonto eines virtuellen Agenten erhalten.

Der private Schlüssel wird nach Erstellung des Dienstkontos als JSON-Datei heruntergeladen. Befolgen Sie dieses Verfahren, um den privaten Schlüssel für den virtuellen Agenten abzurufen.

Hinweis: Es ist obligatorisch, ein neues Dienstkonto zu erstellen, anstatt eines der dem Projekt zugeordneten Google-Standarddienstkonten zu verwenden.

a) Klicken Sie im Abschnitt "Google Project" auf die URL des Dienstkontos.

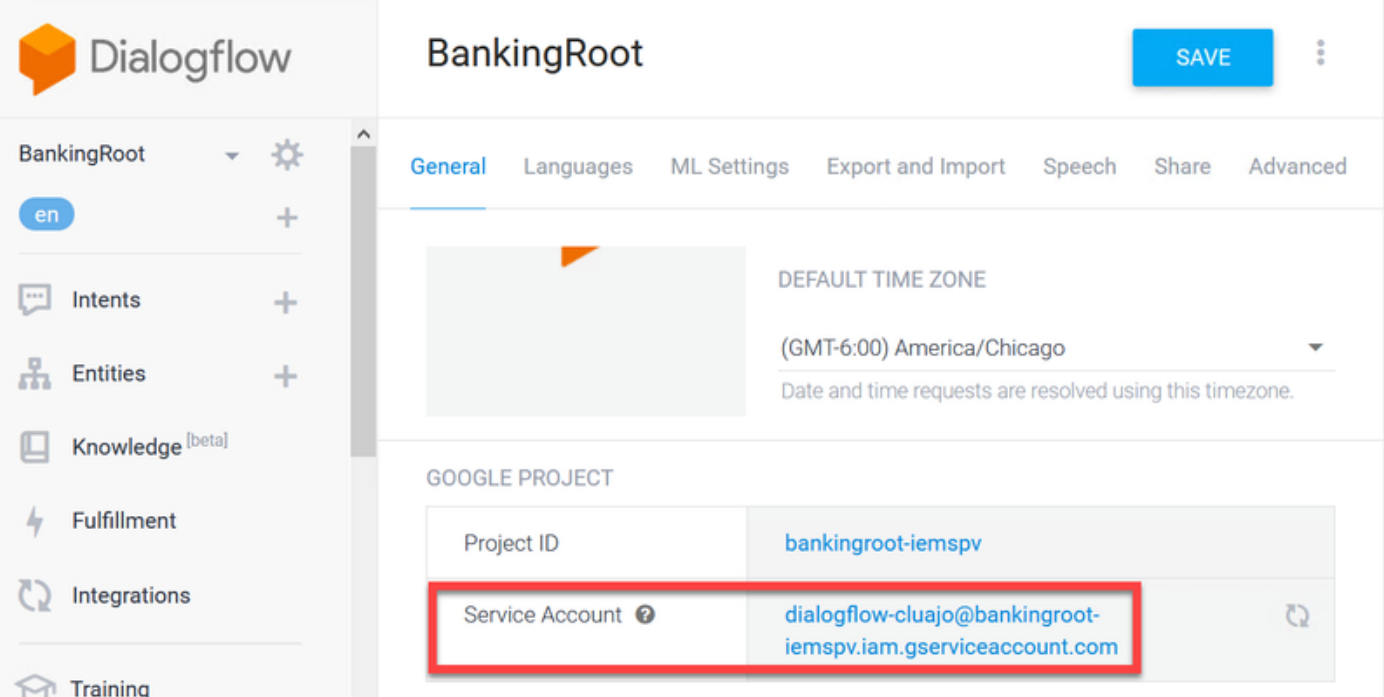

b) Dadurch gelangen Sie zur Google Cloud Platform Service Accounts-Seite. Nun müssen Sie zunächst dem Dienstkonto Rollen hinzufügen. Klicken Sie oben auf der Seite auf die Schaltfläche Service-Konto erstellen.

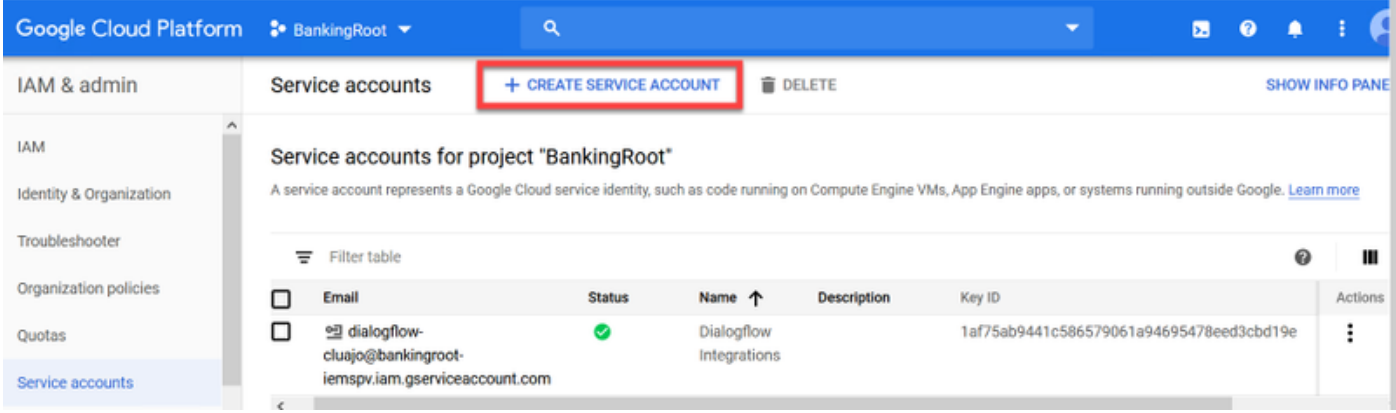

c) Geben Sie im Popup-Fenster einen Namen für das Dienstkonto ein. Geben Sie in diesem Fall BankingRootSA ein, und klicken Sie auf ERSTELLEN.

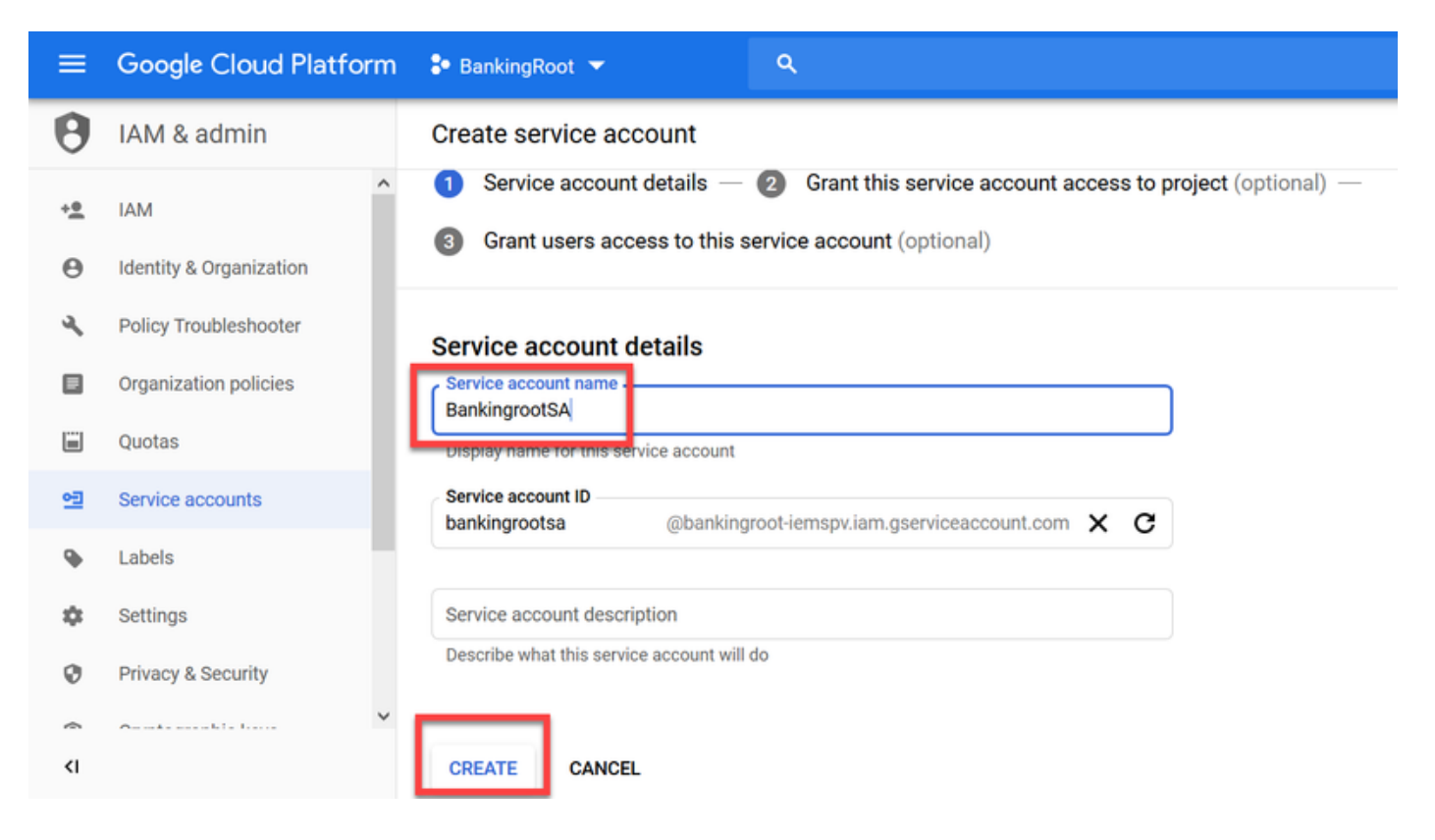

#### d) Klicken Sie auf Rolle auswählen.

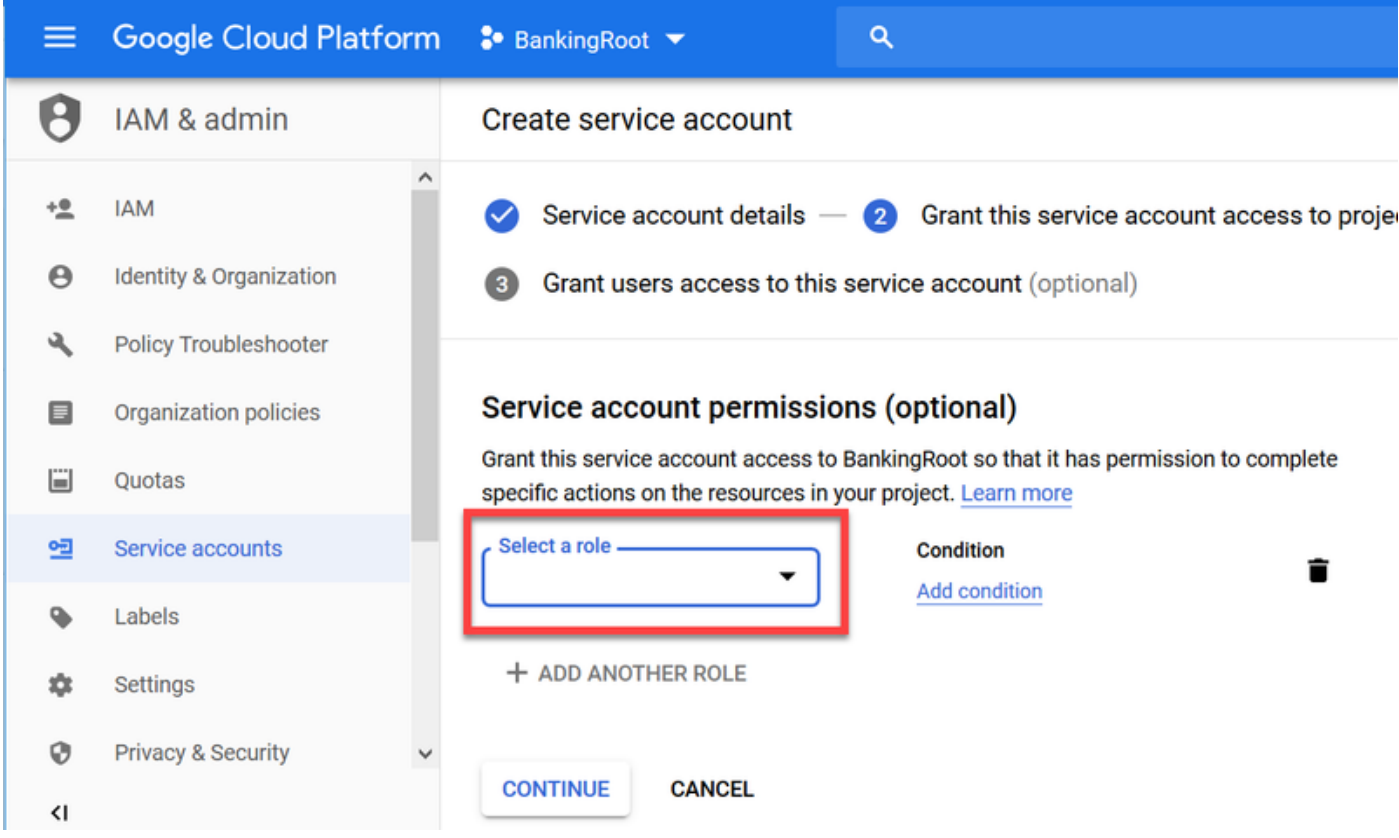

e Wählen Sie unter der Kategorie Dialog die gewünschte Rolle aus. Wählen Sie DialogFlow API Admin aus, und klicken Sie auf Weiter.

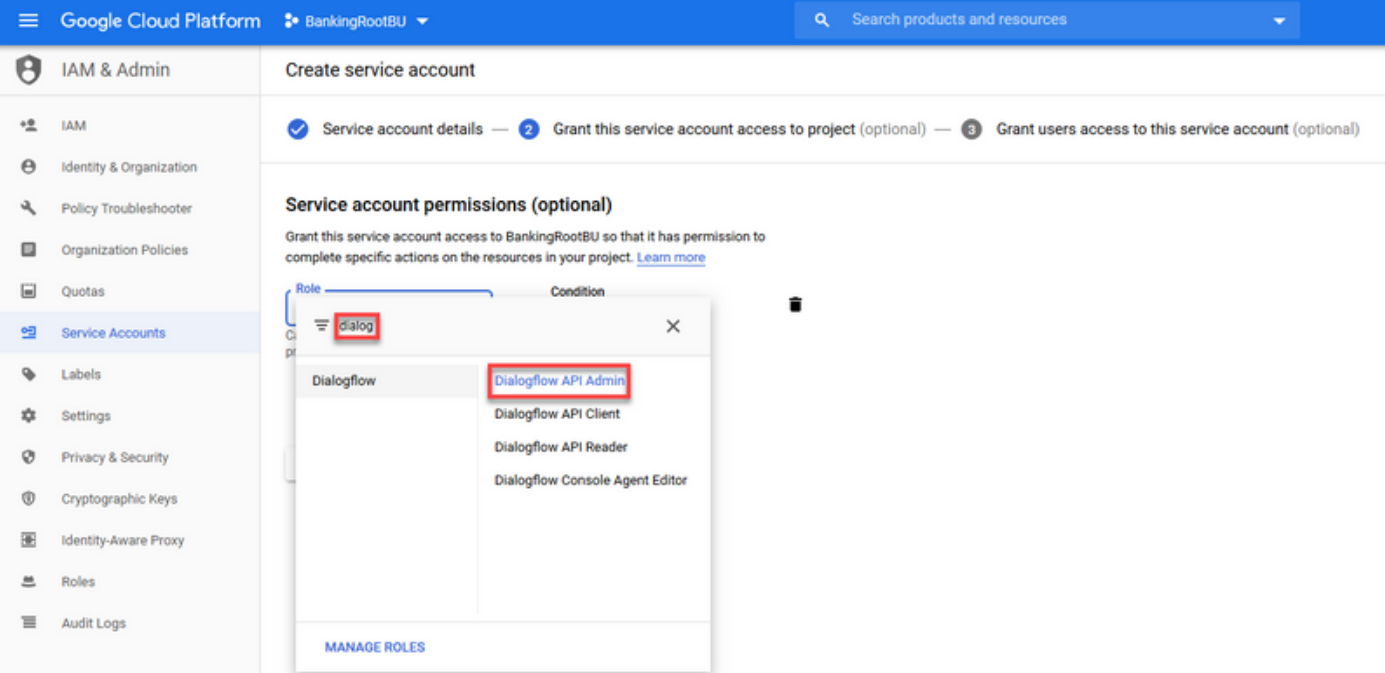

f. Blättern Sie nach unten, und wählen Sie SCHLÜSSEL ERSTELLEN aus.

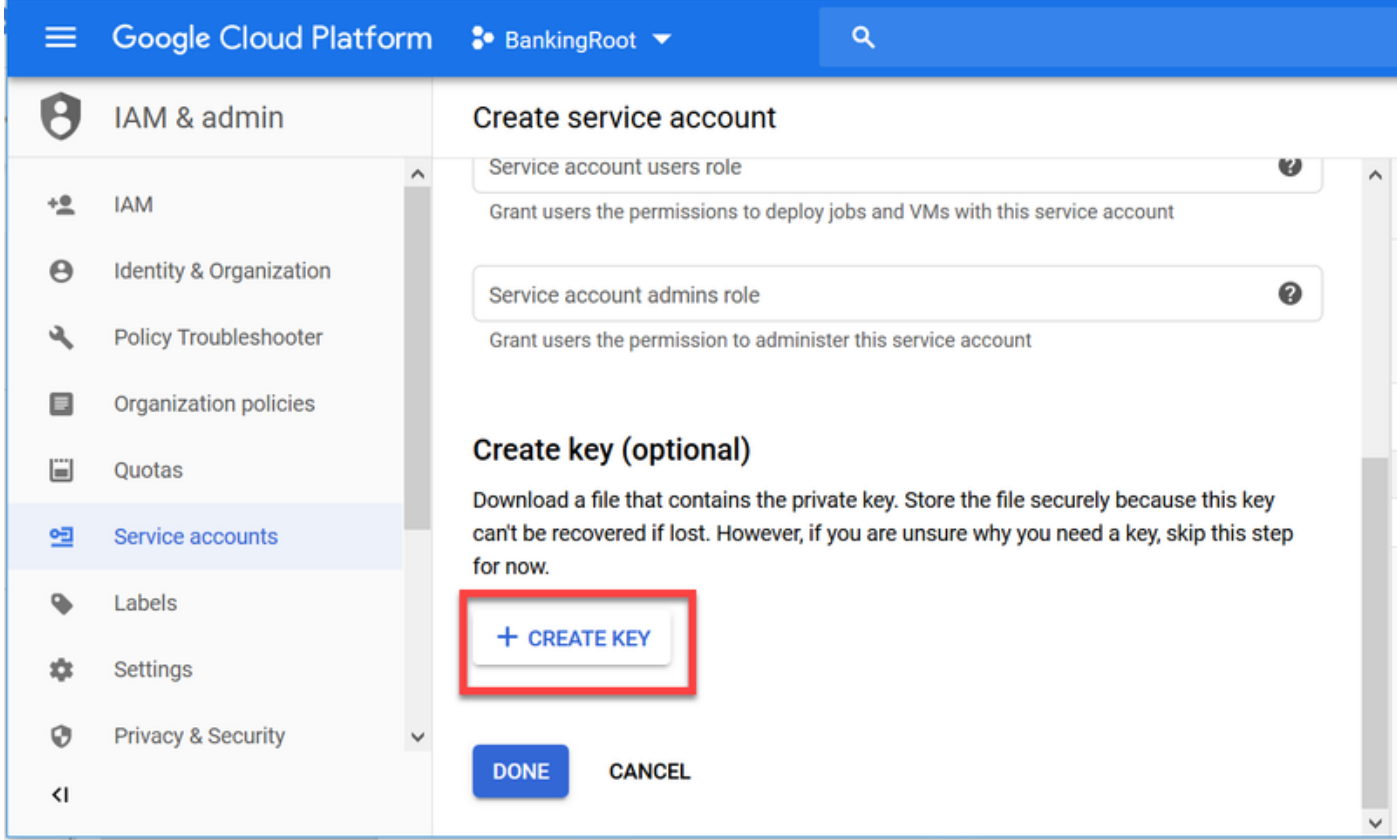

B. Vergewissern Sie sich, dass JSON für den Schlüsseltyp ausgewählt ist, und klicken Sie auf ERSTELLEN.

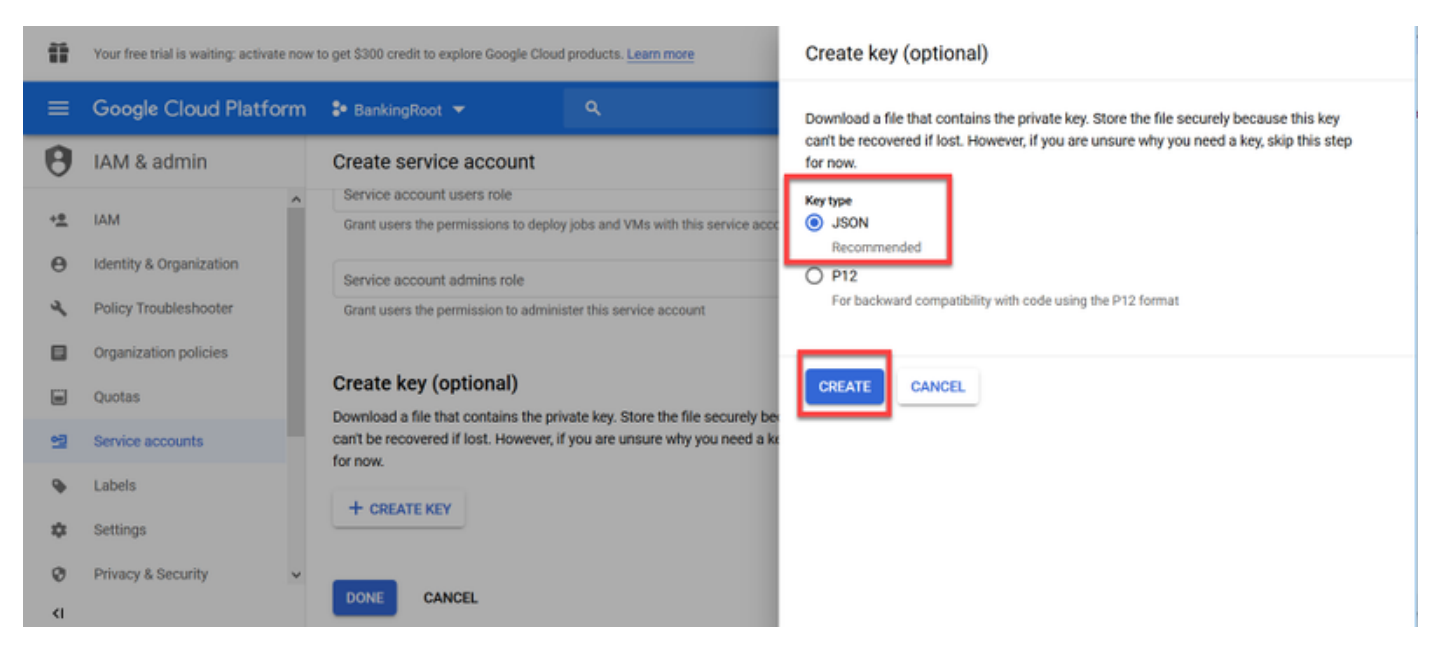

h. Download der JSON-Datei wird gestartet. Aktivieren Sie das Kontrollkästchen Datei speichern, wählen Sie einen Speicherort für die Datei aus, und bestätigen Sie diese.

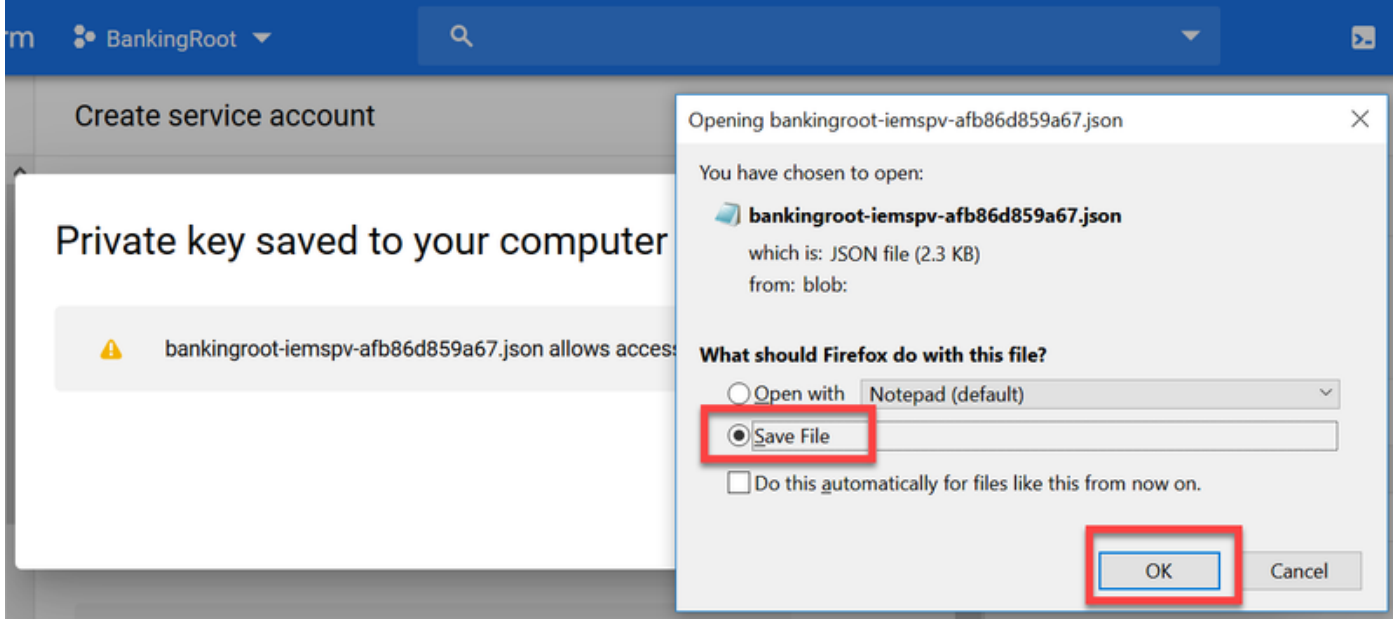

Vorsicht: Sie können diese JSON-Datei nur einmal herunterladen. Speichern Sie die Datei also in einem sicheren Bereich. Wenn Sie diesen Schlüssel verlieren oder er kompromittiert wird, können Sie den gleichen Prozess verwenden, um einen neuen Schlüssel zu erstellen. Die JSON-Datei wird auf der Seite C:\Download folder

i. Nach Abschluss dieses Vorgangs sehen Sie ein Popup-Fenster mit einer Bestätigungsmeldung. Klicken Sie auf Schließen.

Schritt 9: Wenn Sie im Fenster NLU-Konto auf WEITER klicken, müssen Sie den Authentifizierungsschlüssel eingeben.

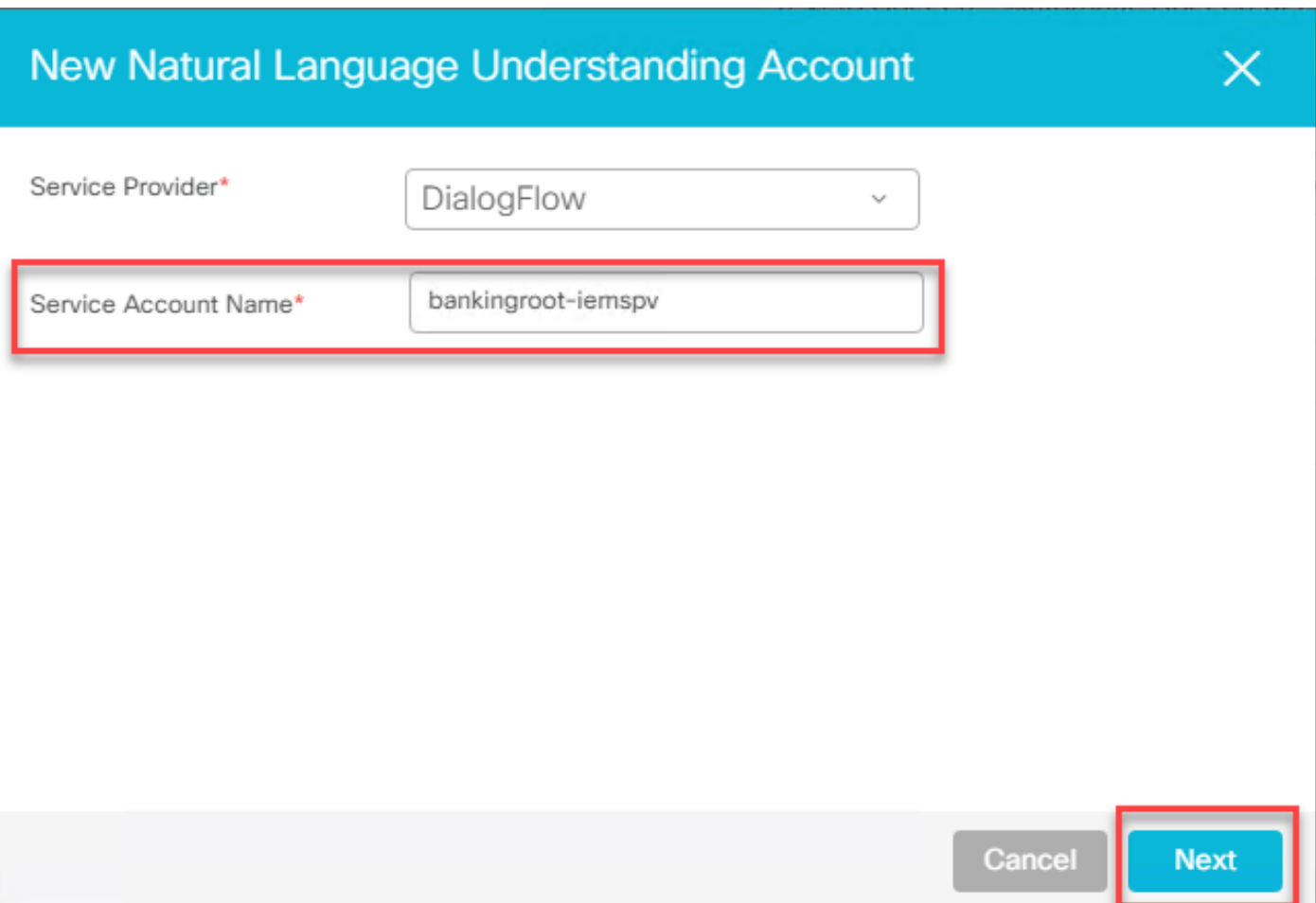

Schritt 10.Fügen Sie die Beschreibung hinzu. Navigieren Sie zu Ordner, in den Sie die JSON-Datei herunterladen. Bearbeiten Sie die Datei, wählen Sie alle Posten in der Datei aus, und kopieren Sie sie in das Feld "Service Account Key" (Dienstkontenschlüssel). Klicken Sie auf Speichern.

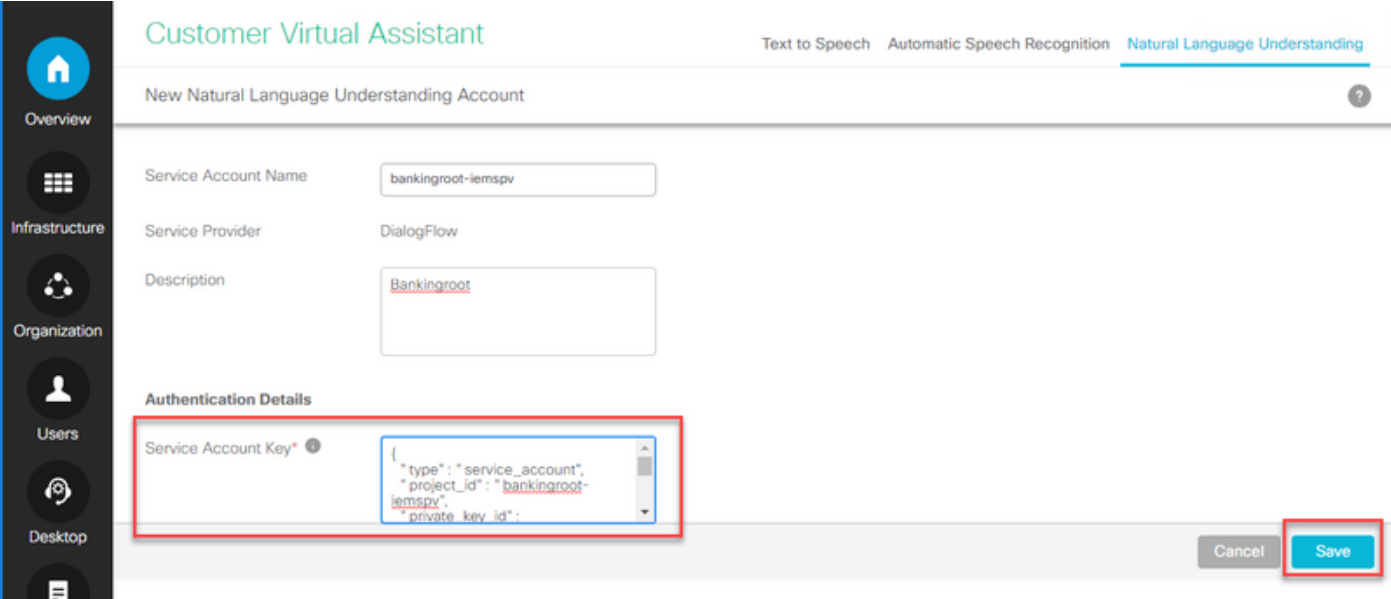

## CVP-Call Studio-Elemente

CVP Call Studio Version 12.5 wurde verbessert und diese vier Elemente (wie im Bild gezeigt) hinzugefügt, um die Konfiguration der CVA-Funktion zu vereinfachen.

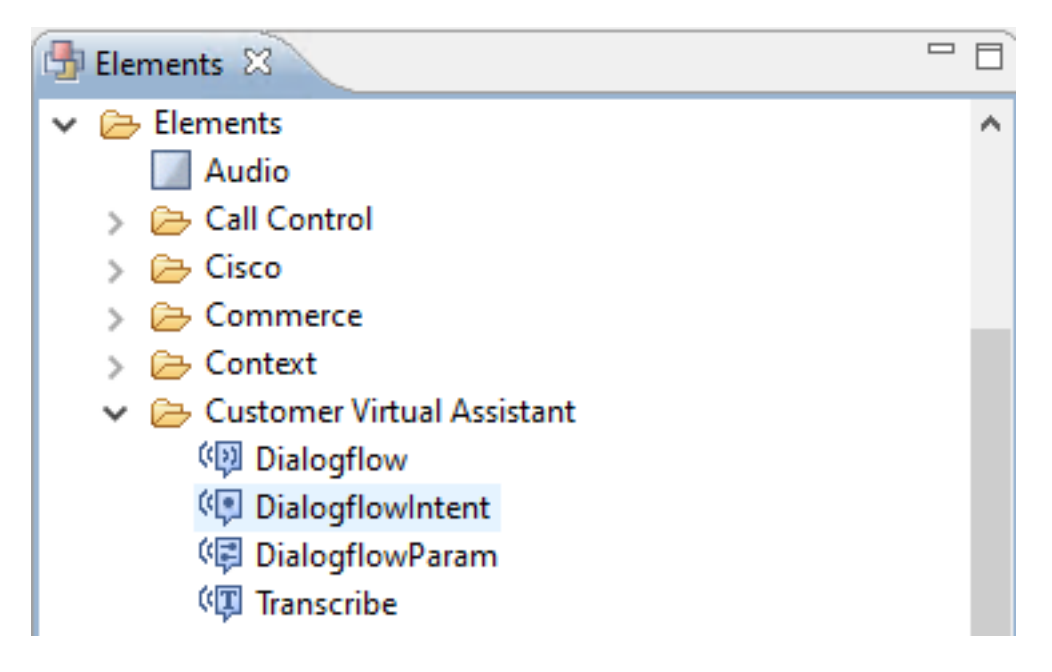

Nachfolgend finden Sie eine kurze Beschreibung der einzelnen Elemente:

### Dialog

Dialoge wurden erstellt, um die ASR-, NLU- und TTS-Services über die Cloud einzubinden und zu verwalten. Mithilfe von Dialogfluss kann eine gehostete IVR-Bereitstellung simuliert werden, bei der alle Sprachdienste von Google Dialogflow bereitgestellt werden und die gesamte Geschäftslogik über die Cloud gesteuert und gesteuert wird.

### **DialogZweck**

Der DialogIntent wurde für Cloud-Services erstellt, die für die Erkennung (ASR-Service) und für die Identifizierung von Intent (NLU-Service) verwendet werden sollen. Nachdem die Absicht identifiziert und an den CVP VXML-Server weitergeleitet wurde, können das Handle der Absicht und weitere Aktionen im CVP Call Studio-Skript ausgeführt werden. Hier können Anwendungsentwickler TTS-Services aus der Cloud oder vor Ort nutzen.

#### **DialogflowParam**

DialogParam arbeitet mit dem Element DialogIntent zusammen. Bei einer typischen standortbasierten IVR-Bereitstellung, bei der die Absicht des Kunden identifiziert und an den VXML-Server übergeben wird, ist eine Parameteridentifizierung erforderlich, die von der CVP-Anwendung gesteuert werden sollte. Eine typische Bankanwendung könnte beispielsweise verpasste Eingaben aus Kundengesprächen analysieren und die verbleibenden obligatorischen Eingaben anfordern, bevor die gesamte Transaktion verarbeitet wird. Im obigen Szenario arbeitet das DialogParam-Element mit dem DialogFlowIntent-Element zusammen, um den identifizierten Zweck zu verarbeiten und die erforderlichen Parameter hinzuzufügen.

#### **Transkription**

Transcribe wurde erstellt, um Kundengespräche zu verarbeiten und Text als Ausgabe zurückzugeben. Sie führt im Grunde die Erkennungsfunktion aus und stellt Text als Ausgabe bereit. Dieses Element sollte verwendet werden, wenn nur die ASR-Funktion erforderlich ist.

Weitere Informationen zur Parametereinstellung für die einzelnen Elemente finden Sie im [Leitfaden](/content/en/us/td/docs/voice_ip_comm/cust_contact/contact_center/customer_voice_portal/cvp_12_5/reference/guide/ccvp_b_1251-element-specification-guide-cvp.pdf) z[u](/content/en/us/td/docs/voice_ip_comm/cust_contact/contact_center/customer_voice_portal/cvp_12_5/reference/guide/ccvp_b_1251-element-specification-guide-cvp.pdf) [Elementspezifikationen, Version 12.5.](/content/en/us/td/docs/voice_ip_comm/cust_contact/contact_center/customer_voice_portal/cvp_12_5/reference/guide/ccvp_b_1251-element-specification-guide-cvp.pdf)

## CVP Call Studio-Anwendungen

### Cloud-basierte Intent-Processing - Google-basierte IVR-Logik (DialogFlow)

Wenn ein Anruf auf eine VXML-Anwendung trifft, übernimmt das Dialogflow-Element die Spracheingabe und beginnt mit deren Verarbeitung.

Der Dialog mit dem Kunden wird fortgesetzt, und soweit der virtuelle Agent von Google in der Lage ist, die Intentionen zu identifizieren und zu verarbeiten, werden die Medien über TTS-Dienste zurückgegeben. Für jede Kundenanfrage wird der Datenfluss in einer Looped-Weise um das Dialogflow-Element herum fortgesetzt, und jede übereinstimmende Absicht wird mit einem Entscheidungsfeld ausgeführt, um zu bestimmen, ob die IVR-Behandlung fortgesetzt werden soll oder ob der Anruf an einen Mitarbeiter weitergeleitet werden muss.

Sobald die Agentenweiterleitungsentscheidung ausgelöst wurde, wird der Anruf an CVP weitergeleitet, und die Steuerung wird übergeben, um den Anruf in die Warteschlange zu stellen und den Anruf dann an einen Agenten weiterzuleiten.

Nachfolgend sind die Konfigurationsschritte für eine Beispielanwendung für Call Studio aufgeführt:

Schritt 1: Importieren Sie die Anwendung in Call Studio, oder erstellen Sie eine neue. In diesem Beispiel wurde eine Call Studio-Anwendung namens DFaudio aus dem Cisco Devnet [Sample](https://github.com/CiscoDevNet/cvp-sample-code/tree/master/CustomerVirtualAssistant) [CVA Application-DFAudio](https://github.com/CiscoDevNet/cvp-sample-code/tree/master/CustomerVirtualAssistant) importiert.

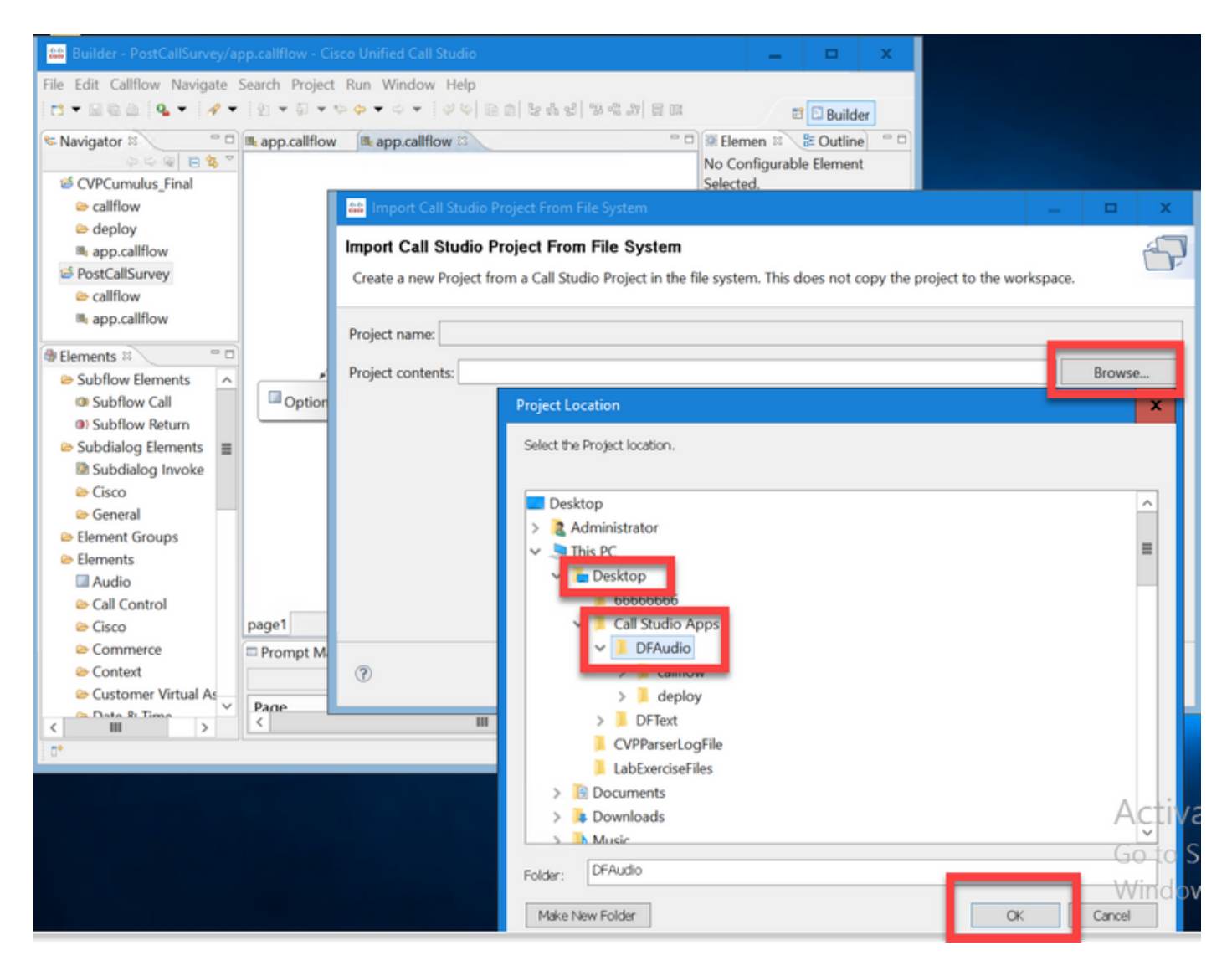

Schritt 2: Wählen Sie in der DFAudio-Anwendung das Element Dialog aus, und wählen Sie auf der rechten Seite die Registerkarte Einstellungen. Ändern Sie den Namen des Dienstkontos in die Projekt-ID, die zuvor dem Speech Server hinzugefügt wurde. In diesem Beispiel lautet:bankingroot-iemspv

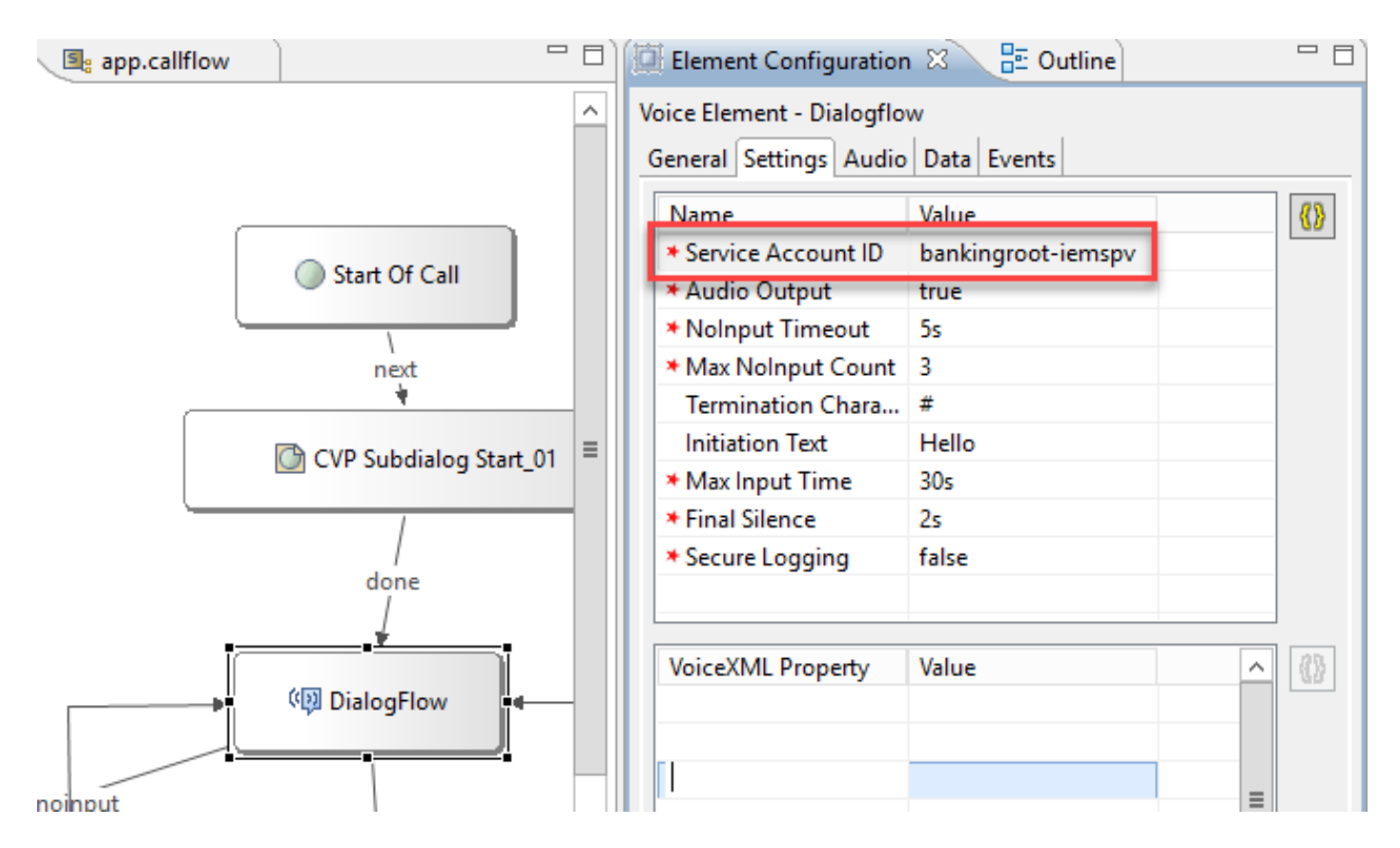

Schritt 3: Stellen Sie sicher, dass der Parameter Audio Output (Audio-Ausgabe) an true gesendet wird, um Audio an den virtuellen Dialog-Agent anstatt an Text zu senden.

Schritt 4: Validieren, Speichern und Bereitstellen der Anwendung auf dem VXML-Server.

Schritt 5: Stellen Sie die Anwendung jetzt im VXML-Serverspeicher bereit. Öffnen Sie auf dem CVP VXML-Server Windows Explorer, und navigieren Sie zu C:\Cisco\CVP\VXMLServer and click on deployAllNewApps.bat. Wenn die Anwendung zuvor auf dem VXML-Server bereitgestellt wurde, klicken Sie stattdessen auf UpdateAllApps.bat.

#### Standortbasierte Intent-Verarbeitung (DialogflowIntent/DialogflowParam)

In diesem Beispiel bezieht sich der Anruffluss auf eine Bankanwendung, bei der Kunden ihren Kontostand prüfen und einen bestimmten Geldbetrag von einem Sparkonto auf ein anderes Konto übertragen können. Die anfänglichen Transkriptionselemente erfassen die Identifikationsdaten des Kunden per Sprache und validieren diese mit der ANI-Nummer. Nach der Validierung der Endkundenidentifizierung wird die Anrufsteuerung an das DialogFlowIntent-Element übergeben, um die vom Kunden gestellte Anforderung zu identifizieren. Basierend auf Kundeneingaben (z. B. zu übertragender Betrag) fordert die CVP Call Studio-Anwendung vom Endkunden noch verbleibende Parameter an, um die Absicht weiter zu verarbeiten. Nach Abschluss der Überweisungstransaktion kann der Kunde entweder den Anruf beenden oder einen Mitarbeiter-Transfer anfordern.

Schritt 1: Importieren Sie die Anwendung in Call Studio, oder erstellen Sie eine neue. In diesem Beispiel wurde eine Call Studio-Anwendung mit dem Namen DFRemote aus der [CVA Application-](https://github.com/CiscoDevNet/cvp-sample-code/tree/master/CustomerVirtualAssistant)[DFRemote-Beispielanwendung](https://github.com/CiscoDevNet/cvp-sample-code/tree/master/CustomerVirtualAssistant) für Cisco Devnet [importiert](https://github.com/CiscoDevNet/cvp-sample-code/tree/master/CustomerVirtualAssistant).

Schritt 2: Wählen Sie in der DFRemote-Anwendung das DFIntent-Element (DialogFlowIntent) aus, und wählen Sie auf der rechten Seite die Registerkarte Einstellungen. Ändern Sie den Namen des Dienstkontos in die Projekt-ID, die zuvor dem Sprachserver hinzugefügt wurde, in diesem Beispiel:

### bankingroot-iemspv

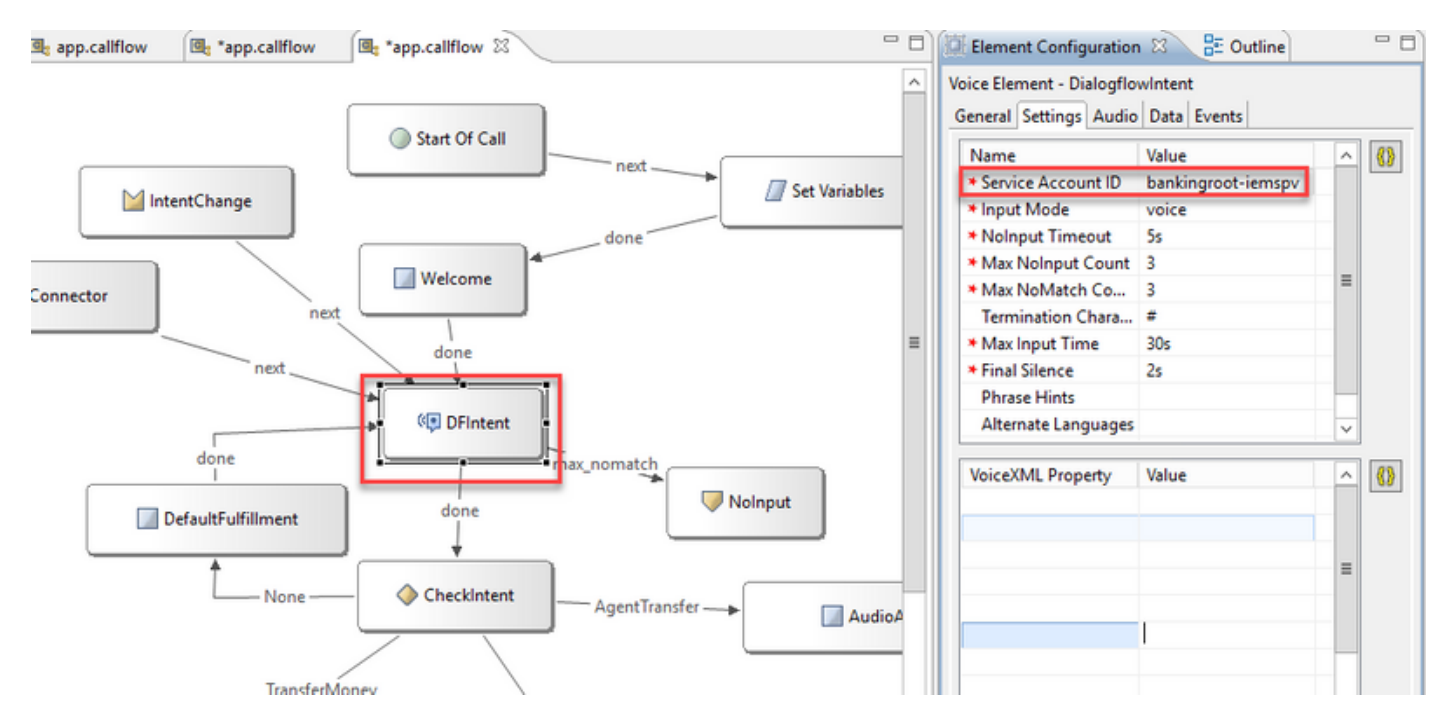

Schritt 3: Stellen Sie sicher, dass der Parameter Input Mode (Eingabemodus) auf voice (Sprache) eingestellt ist. Sie können diese sowohl für Sprache als auch für DTMF festlegen, für dieses Element muss jedoch die Spracheinstellung festgelegt werden, da keine Parameter gesammelt werden. Wenn Sie den DialogParam verwenden, können Sie ihn auf beide festlegen. In diesem Element erfassen Sie den Eingabeparameter des Aufrufers.

Schritt 4: In diesem Beispiel fordert ein Kunde bei einem Anruf zur Überprüfung des Kontostandes den Kunden auf, den Kontotyp nach DTMF oder Sprache anzugeben. Diese Informationen werden im DialogFlowParam-Element gesammelt (AccountType, wie im Bild gezeigt). Um die erforderlichen Parameter zu erfassen, ändern Sie die Einstellungen von DialogFlowParam. Wählen Sie im Eingabemodus dtmf+voice aus, sodass der Anrufer entweder den Kontotyp eingeben oder angeben kann. Geben Sie im Intent-Parameter die beabsichtigte Beziehung ein, in diesem Fall CheckBalance. In der Einstellung Variable

wählen Sie den Parameter der Absicht aus, in diesem Fall AccountType. Wenn dies der letzte Parameter der Absicht ist, legen Sie die Variable Last Parameter auf true fest. Weitere Informationen zu den Einstellungen von DialogflowParam finden Sie im [Leitfaden](/content/en/us/td/docs/voice_ip_comm/cust_contact/contact_center/customer_voice_portal/cvp_12_5/reference/guide/ccvp_b_1251-element-specification-guide-cvp.pdf) zu [Elementspezifikationen, Version 12.5.](/content/en/us/td/docs/voice_ip_comm/cust_contact/contact_center/customer_voice_portal/cvp_12_5/reference/guide/ccvp_b_1251-element-specification-guide-cvp.pdf)

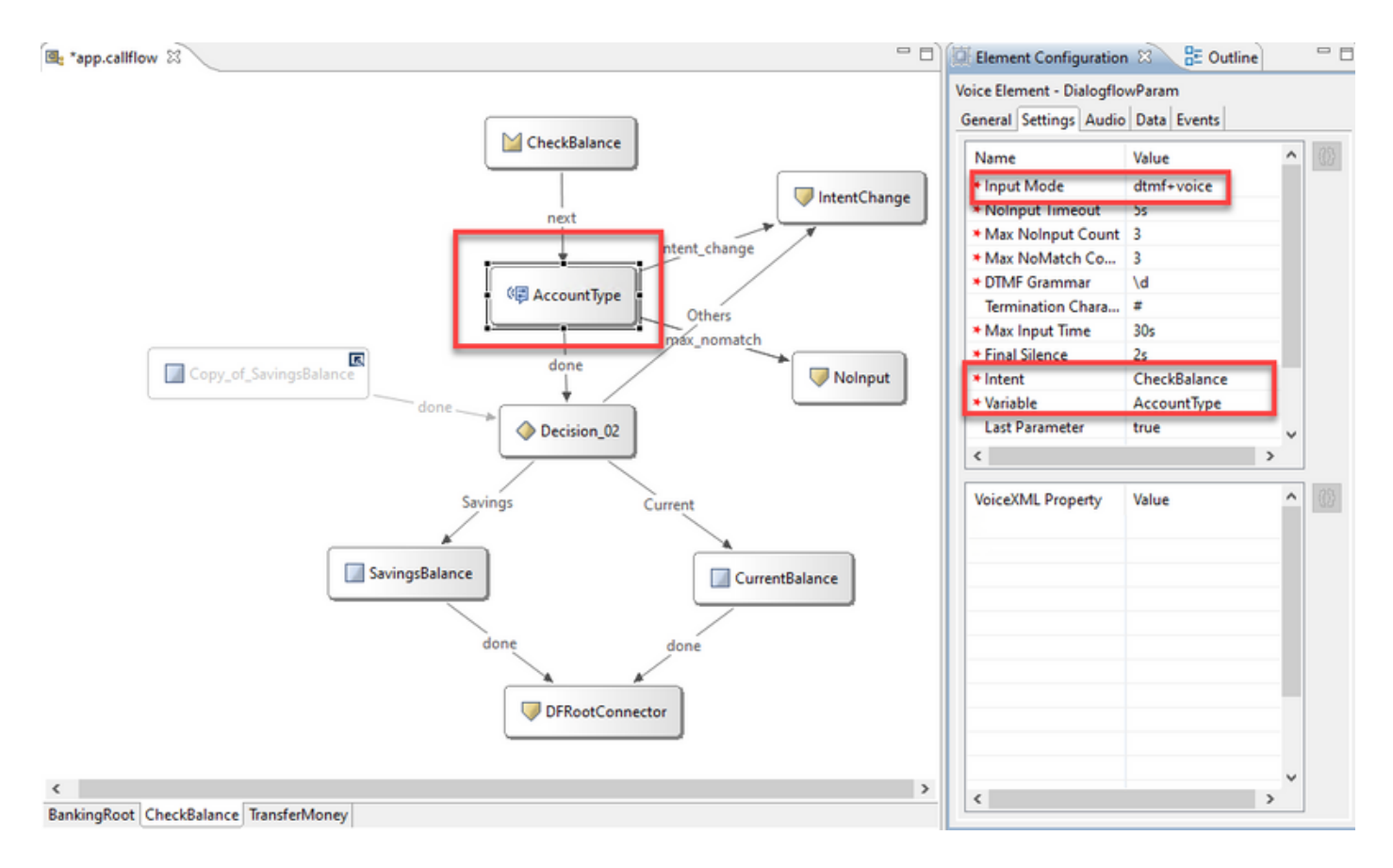

Schritt 5: Validieren, Speichern und Bereitstellen der Anwendung auf dem VXML-Server.

Schritt 6: Stellen Sie die Anwendung jetzt im VXML-Serverspeicher bereit. Öffnen Sie auf dem CVP VXML-Server Windows Explorer, und navigieren Sie zu C:\Cisco\CVP\VXMLServer and click on deployAllNewApps.bat. Wenn die Anwendung zuvor auf dem VXML-Server bereitgestellt wurde, klicken Sie stattdessen auf UpdateAllApps.bat.

Schritt 7: Kopieren Sie die zuvor heruntergeladene JSON-Datei in das Verzeichnis C:\Cisco\CVP\Conf. Der Dateiname der Jason-Datei muss mit dem Projektnamen übereinstimmen, in diesem Fall bankingroot-iemspv.json.

Schritt 8: Fügen Sie die Google TTS- und ASR-Dienste hinzu, wenn diese Dienste benötigt werden, wie in diesem Beispiel. Wenn Ihre Bereitstellung auf UCCE erfolgt, fügen Sie die TTS und ASR über den NOAMP-Server hinzu. Öffnen Sie auf PCCE die CCE-Schnittstelle Admin/Single Plane of Glass (SPOG).

Schritt 9: Wählen Sie unter der Funktionskarte Customer Virtual Assistant aus.

Schritt 10: Fügen Sie zunächst den TTS-Service hinzu, und befolgen Sie dann die gleiche Prozedur, um den ASR-Service hinzuzufügen. Klicken Sie auf Text to Speech und dann auf Neu.

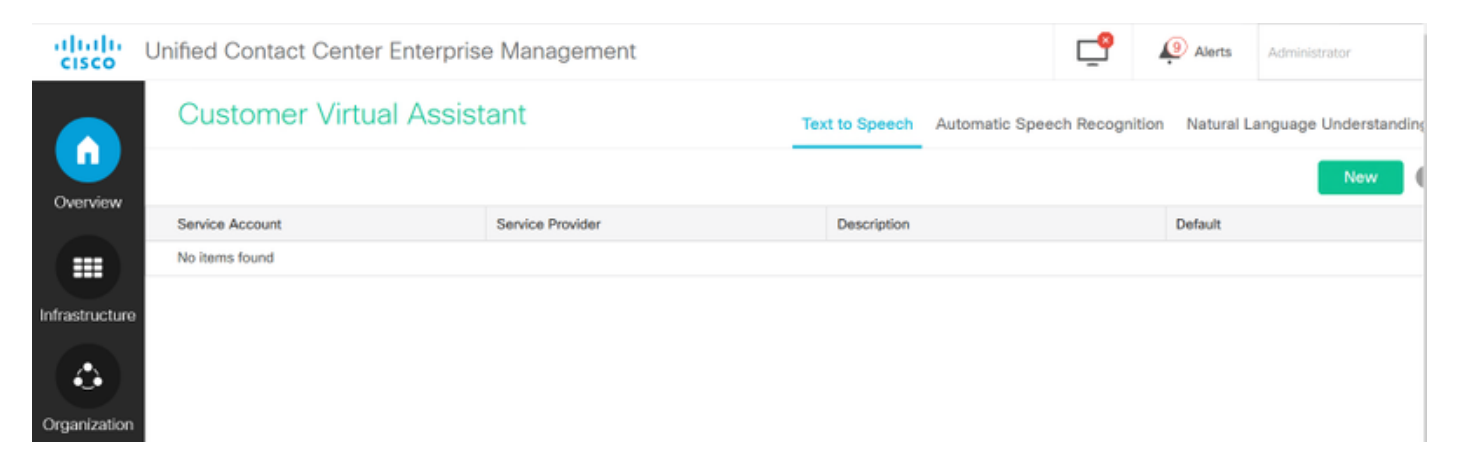

Schritt 11: Wählen Sie Google als Service Provider aus, und fügen Sie den Service Account Name (denselben Kontonamen wie das NLU-Konto in den vorherigen Schritten) hinzu. Klicken Sie auf Weiter.

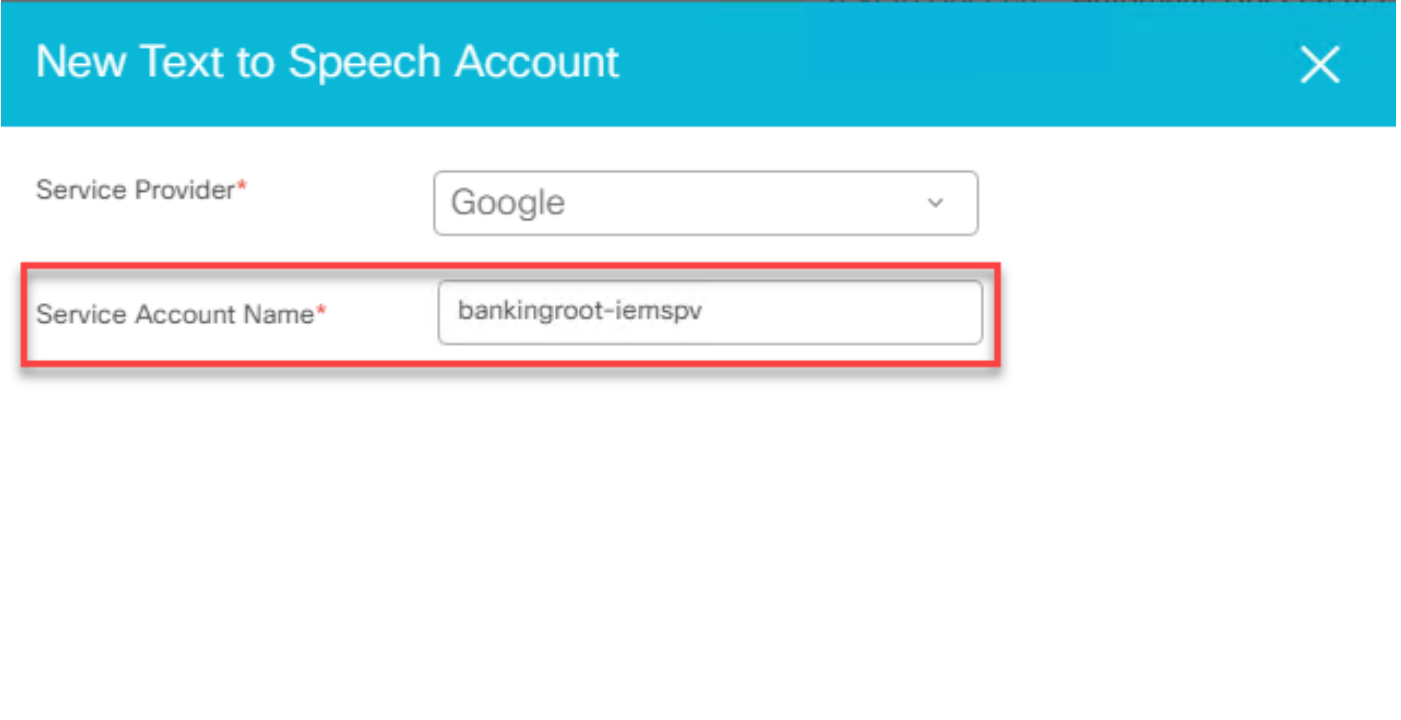

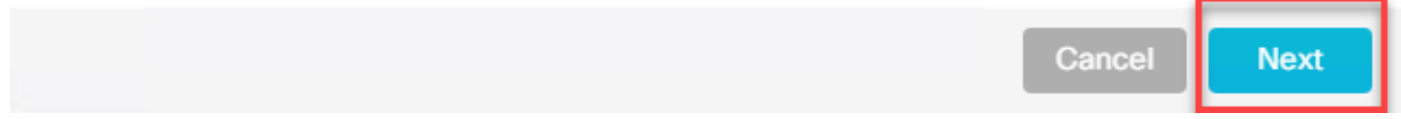

Schritt 12: Legen Sie diesen TTS-Service als Standard fest, und kopieren Sie den Inhalt der in vorherigen Schritten generierten NLU-Json-Datei als ASR- und TTS-Json-Schlüssel. Klicken Sie auf Speichern.

Hinweis: TTS- und ASR-Servicekonten müssen keine Rolle zugewiesen werden. Wenn Sie jedoch dasselbe NLU-Dienstkonto für ASR und TTS verwenden, müssen Sie sicherstellen, dass dieses Dienstkonto Zugriff auf TTS- und ASR-APIs hat.

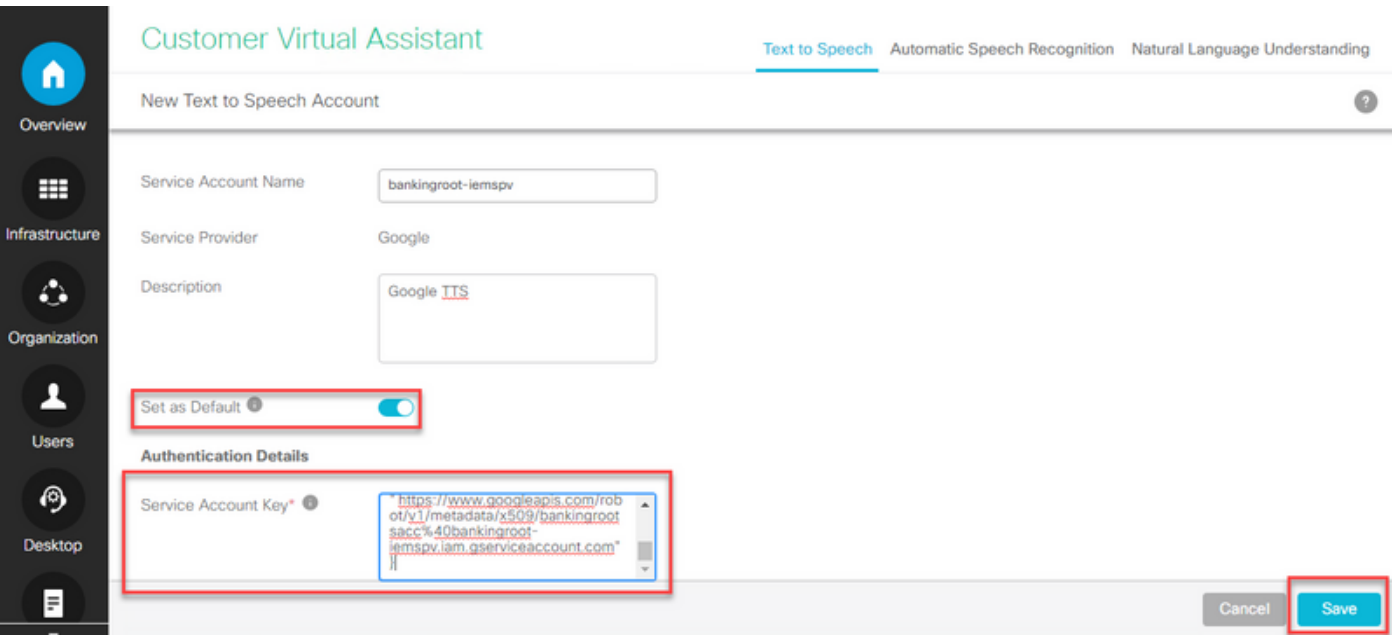

Im Allgemeinen ist dies der Prozessablauf bei der Verwendung von DialogIntent und DialogParam:

1. Die Call Studio-/VXML-Anwendung liest die JSON-Datei von C:\Cisco\CVP\Conf\.

2. DialoflowDie Audioaufforderung wird abgespielt, entweder die Audiodatei oder das TTS in der Audioeinstellung wird in Audio konvertiert.

3. Wenn der Kunde spricht, wird die Audioübertragung an die Erkennungs-Engine Google ASR übertragen.

4. Google ASR konvertiert Sprache in Text.

5. Der Text wird vom VXML-Server an den Dialogfluss gesendet.

6. Google Dialogflow gibt die Absicht in Textform an das VXML-AnwendungsdialogfeldIntent-Element zurück.

### Proxy-Serverkonfiguration

Google Software Development Kit (SDK) in Cisco VVB verwendet das gRPC-Protokoll, um mit Google Dialogflow zu interagieren. gRPC verwendet HTTP/2 für den Transport.

Da das zugrunde liegende Protokoll HTTP ist, müssen Sie HTTP-Proxy für die End-to-End-Kommunikationsbereitstellung konfigurieren, wenn keine direkte Kommunikation zwischen Cisco VVB und Google Dialogflow besteht.

Der Proxyserver sollte die HTTP 2.0-Version unterstützen. Cisco VVB stellt den CLI-Befehl zum Konfigurieren der Proxy-Host- und Port-Konfiguration zur Verfügung.

Schritt 1: Konfigurieren Sie den httpsProxy-Host.

set speechserver httpsProxy host <hostname> Schritt 2: Konfigurieren Sie den httpsProxy-Port.

set speechserver httpsProxy port <portNumber>

Schritt 3: Validieren Sie die Konfiguration mit dem Befehl Show httpsProxy (httpsProxy anzeigen).

show speechserver httpsProxy host show speechserver httpsProxy port Schritt 4: Starten Sie den Cisco Speech Server-Dienst nach der Proxy-Konfiguration neu.

utils service restart Cisco Speech Server

Wenn Sie außerdem das Bereitstellungsmodell für die standortbasierte Intent Processing (DialogflowIntent/DialogflowParam) implementiert haben und keine direkte Internetverbindung zwischen dem CVP VXML-Server und Google Dialogflow besteht, müssen Sie den Proxyserver auf dem CVP VXML-Server konfigurieren.

Schritt 1: Melden Sie sich beim CVP VXML-Server an.

Schritt 2: Führen Sie den Befehl regedit aus.

#### Schritt 3: Navigieren Sie zu HKEY\_LOCAL\_MACHINE\SOFTWARE\WOW6432Node\Apache Software Foundation\Procrun 2.0\VXMLServer\Parameters\Java\Options.

Schritt 4: Fügen Sie diese Zeilen an die Datei an.

-Dhttps.proxyHost=<Ihre Proxy-IP/Host>

-Dhttps.proxyPort=<Ihre Proxy-Portnummer>

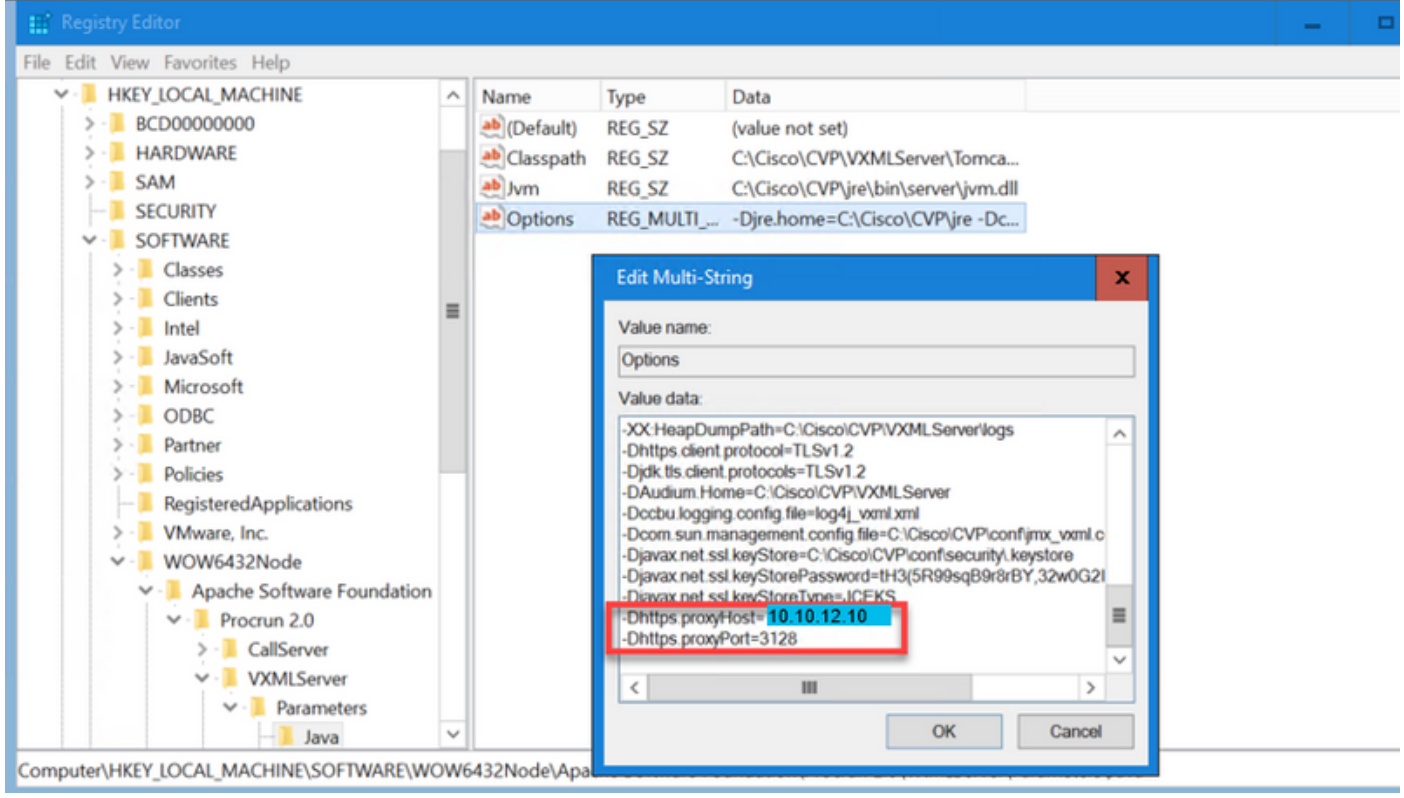

Schritt 5: Starten Sie den Dienst Cisco CVP VXML Server neu.

## Fehlerbehebung

Wenn Sie CVA-Probleme beheben müssen, lesen Sie bitte die Informationen in diesem Dokument [Problembehebung Cisco Customer Virtual Assistant](/content/en/us/support/docs/contact-center/unified-customer-voice-portal/215526-troublesoot-cvp-customer-virtual-assista.html) .

# Zugehörige Informationen

### Dokumentation von Cisco

- CVA-Beispielanwendungen für [Code](https://github.com/CiscoDevNet/cvp-sample-code/tree/master/CustomerVirtualAssistant)
- [CVA Design](/content/en/us/td/docs/voice_ip_comm/cust_contact/contact_center/icm_enterprise/icm_enterprise_12_5_1/design/guide/ucce_b_soldg-for-unified-cce-12_5/ucce_b_soldg-for-unified-cce-12_5_chapter_01000.html#concept_504D901FE4FB5DA0D6F0701E4BFC4CA3) Callflows und Architektur
- [Konfigurieren von CVA-Services in UCCE](/content/en/us/td/docs/voice_ip_comm/cust_contact/contact_center/customer_voice_portal/cvp_12_5/administration/guide/ccvp_b_1251-administration-guide-for-cisco-unified-customer-voice-portal/ccvp_b_1251-administration-guide-for-cisco-unified-customer-voice-portal_chapter_01.html#topic_39D6199BE6CBA2F5472BC57F4DD5D465) mithilfe von OAMP
- [Konfigurieren von CVA-Services in PCCE](/content/en/us/td/docs/voice_ip_comm/cust_contact/contact_center/pcce/pcce_12_5_1/configuration/guide/pcce_b_admin-and-config-guide_12_5/pcce_b_admin-and-config-guide_12_5_chapter_011.html#concept_F7500EC077579D73709659B08E642C69) mithilfe von PCCE Admin
- [DialogFlow](/content/en/us/td/docs/voice_ip_comm/cust_contact/contact_center/customer_voice_portal/cvp_12_5/reference/guide/ccvp_b_1251-element-specification-guide-cvp/ccvp_b_1251-element-specification-guide-cvp_chapter_0111001.html) Call Studio-Elementspezifikation
- [Dialog](/content/en/us/td/docs/voice_ip_comm/cust_contact/contact_center/customer_voice_portal/cvp_12_5/reference/guide/ccvp_b_1251-element-specification-guide-cvp/ccvp_b_1251-element-specification-guide-cvp_chapter_0111011.html)Spezifikation für [Intent](/content/en/us/td/docs/voice_ip_comm/cust_contact/contact_center/customer_voice_portal/cvp_12_5/reference/guide/ccvp_b_1251-element-specification-guide-cvp/ccvp_b_1251-element-specification-guide-cvp_chapter_0111011.html) Call Studio-Elemente
- [DialogflowParam](/content/en/us/td/docs/voice_ip_comm/cust_contact/contact_center/customer_voice_portal/cvp_12_5/reference/guide/ccvp_b_1251-element-specification-guide-cvp/ccvp_b_1251-element-specification-guide-cvp_chapter_0111100.html) Call Studio-Elementspezifikation
- AnrufStudio-Element-Spezifikation [transkribieren](/content/en/us/td/docs/voice_ip_comm/cust_contact/contact_center/customer_voice_portal/cvp_12_5/reference/guide/ccvp_b_1251-element-specification-guide-cvp/ccvp_b_1251-element-specification-guide-cvp_chapter_0111010.html)

### Google-Dokumentation

- [API](https://cloud.google.com/dialogflow/docs/quick/setup#api) aktivieren
- Aktivieren der [Cloud-Speech-to-Text-API](https://cloud.google.com/apis/docs/getting-started#enabling_apis) (optional)
- Aktivieren der [Text-to-Speech-API in der Cloud](https://cloud.google.com/apis/docs/getting-started#enabling_apis) (optional)
- [Dialogfluss-Abrechnung](https://cloud.google.com/dialogflow/docs/quick/setup#billing) aktivieren
- Upgrade auf [Enterprise Edition](https://cloud.google.com/dialogflow/docs/editions#choose_an_edition_and_pricing_plan) für erweiterte Dialogflow-Funktionen
- Aktivieren Sie [erweiterte Modelle](https://cloud.google.com/dialogflow/docs/data-logging#enabling_data_logging_and_using_enhanced_models) für optimale Spracherkennungsergebnisse.
- [Authentifizierungsschlüssel für Dialogfluss erstellen](https://cloud.google.com/dialogflow/docs/quick/setup#sa-create)
- [Speech-to-Text-Taste](https://cloud.google.com/speech-to-text/docs/quickstart-client-libraries#before-you-begin) erstellen
- Erstellen [des Text-in-Sprache-Schlüssels](https://cloud.google.com/text-to-speech/docs/quickstart-client-libraries#before-you-begin)
- [Grundlagen des Dialogs](https://cloud.google.com/dialogflow/docs/basics)
- [DialogFlow Agent einrichten](https://cloud.google.com/dialogflow/docs/quick/setup)
- [Erstellen eines DialogFlow-Agenten](https://cloud.google.com/dialogflow/docs/quick/build-agent)

[Technischer Support und Dokumentation - Cisco Systems](http://www.cisco.com/cisco/web/support/index.html?referring_site=bodynav)